# **SonicWall® Analytics CONSOLE**

Administration

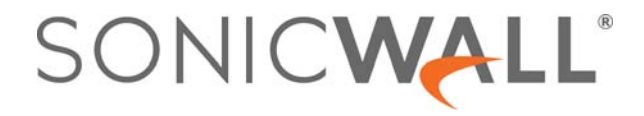

## **Contents**

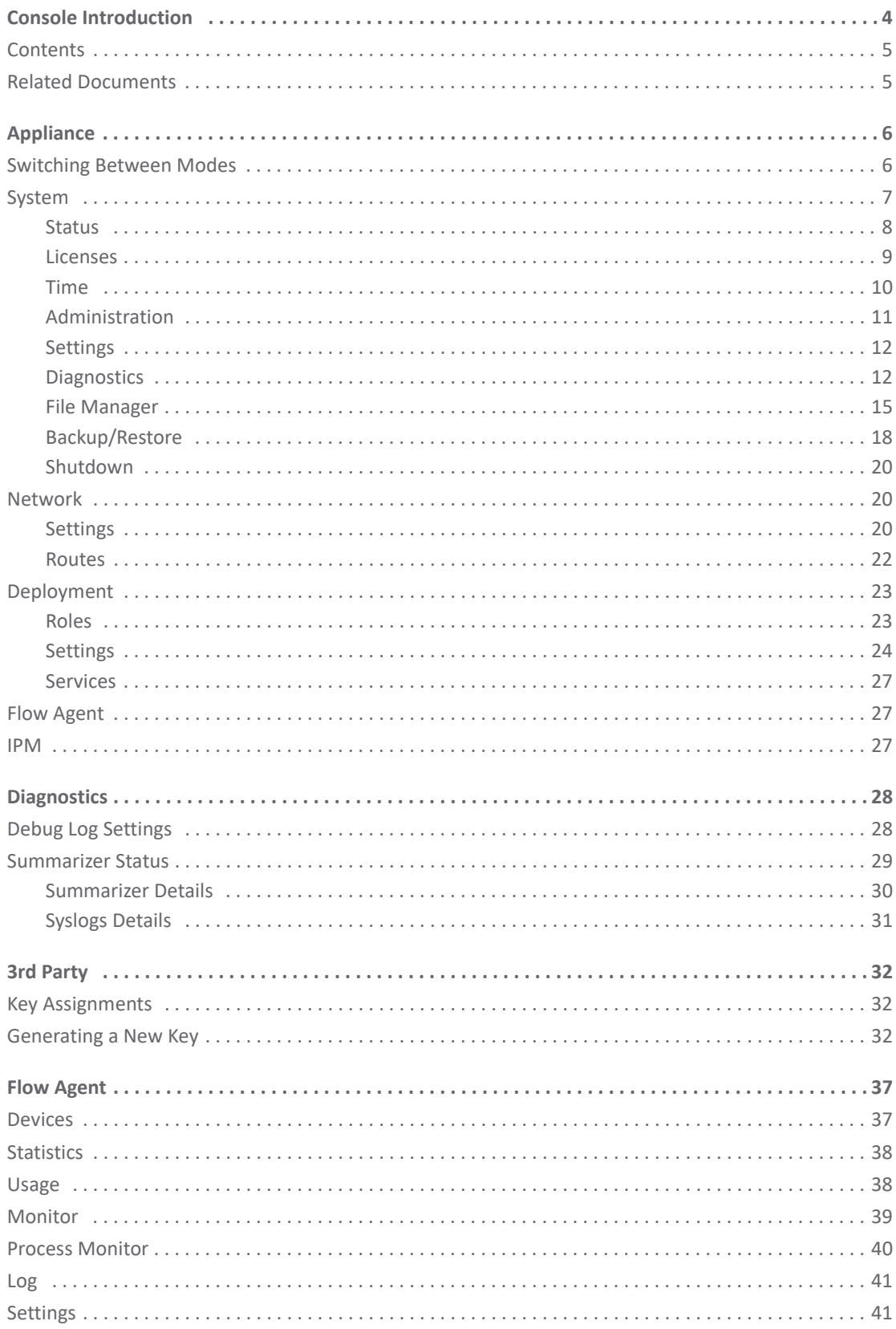

Analytics CONSOLE Administration Contents

 $\overline{2}$ 

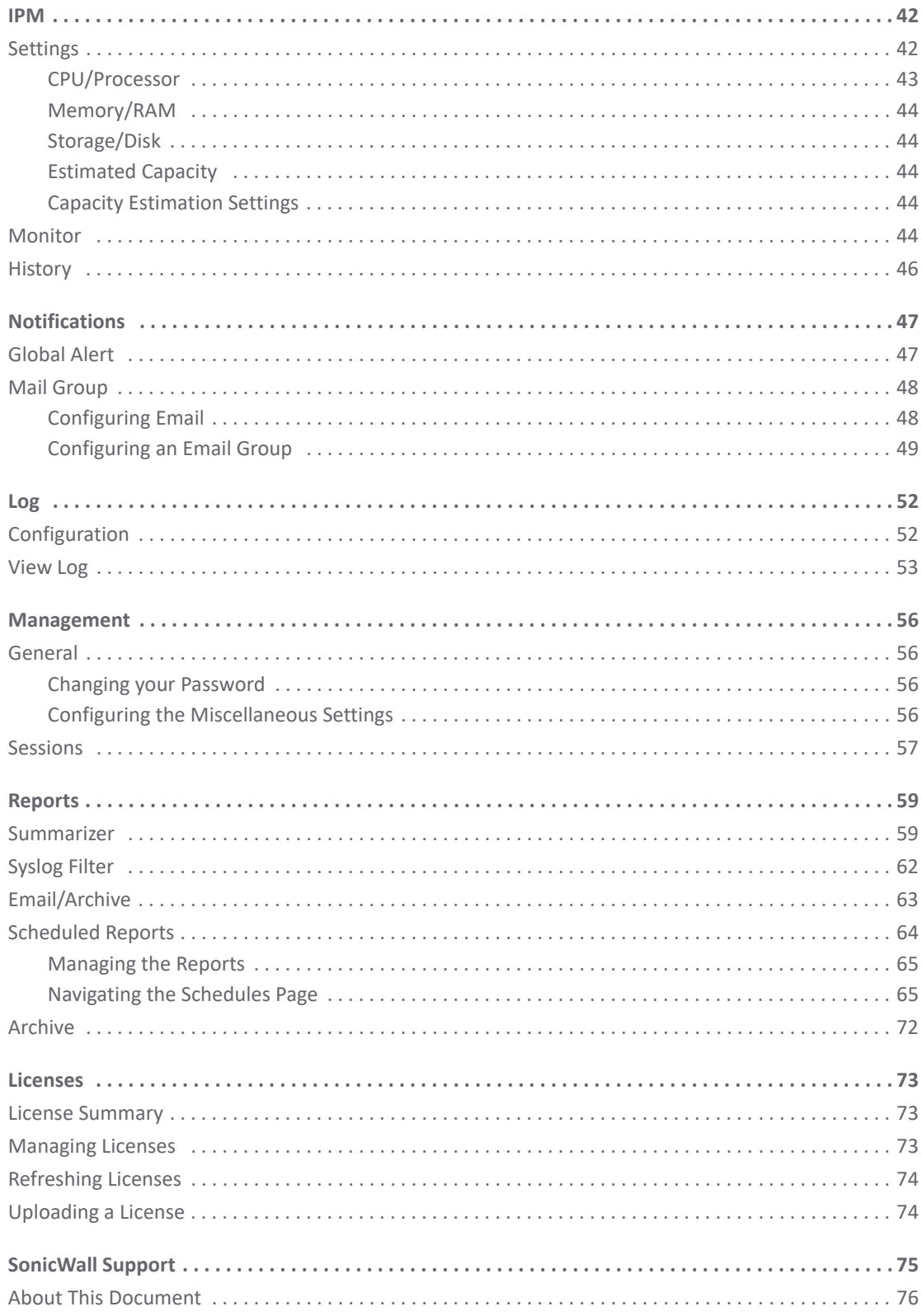

## **Console Introduction**

<span id="page-3-0"></span>This document describes the **CONSOLE** function for on-premises Analytics. This is a management function where you can set the parameters for the on-premises Analytics features. For example, you can manage the license, set the thresholds for IPM, and set your log configurations, and so forth. Both Syslog-based Analytics and IPFIX-based Analytics are included.

When accessing the Analytics **CONSOLE**, the default page is View Log (**CONSOLE > Log > View Log**), which is the same for Syslog-based and IPFIX-based Analytics.

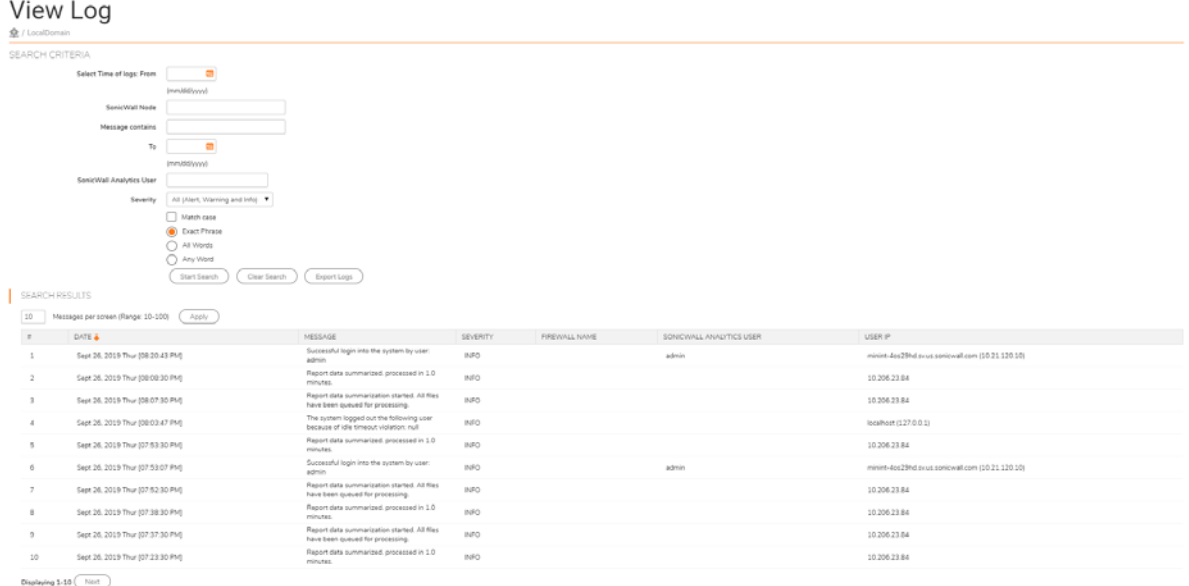

In addition to the log information in the main window, several icons appear in the top right corner.

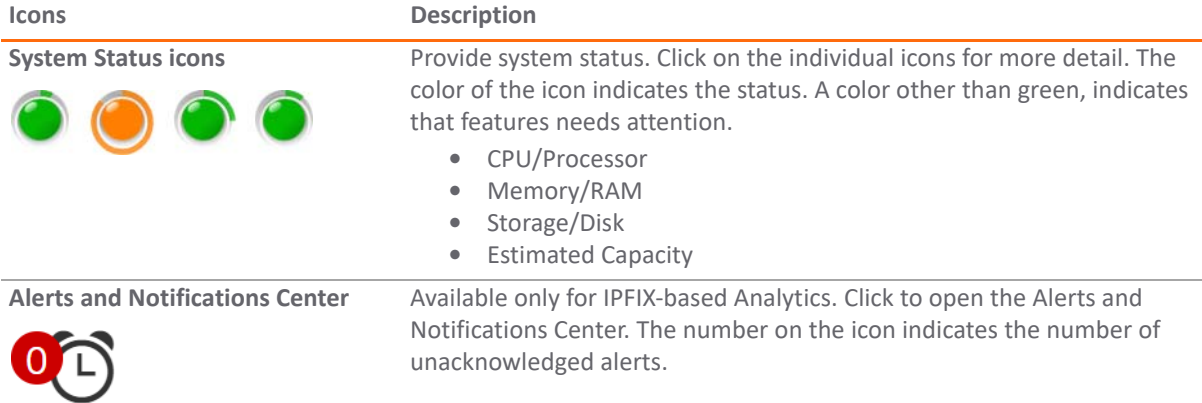

**4**

**1**

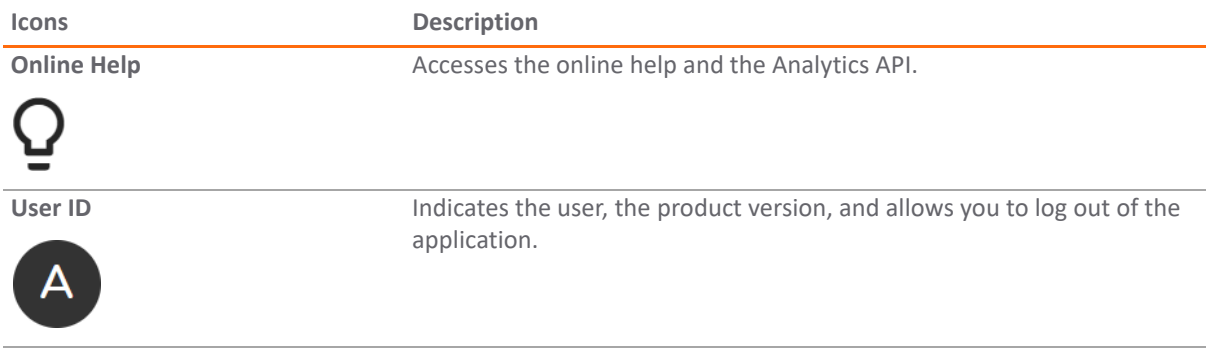

## <span id="page-4-0"></span>**Contents**

This document supports both IPFIX-based reporting and Syslog-based reporting. Some of the features are the same in both styles; some features are specific to one style of reporting. The table below describes which chapters apply to which type of Analytics.

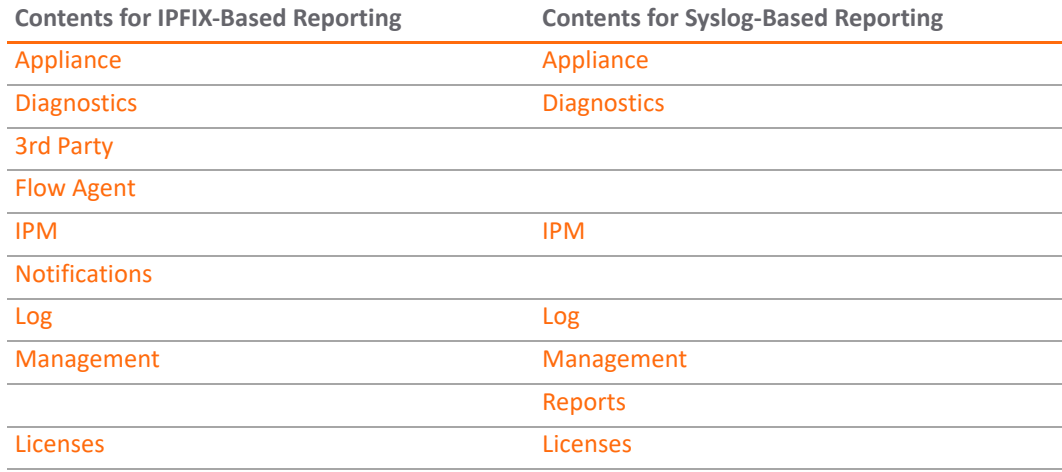

## <span id="page-4-1"></span>**Related Documents**

The following documents provide additional information about Analytics or related firewall management applications:

- **•** *Analytics HOME Administration*
- **•** *Analytics REPORTS Administration*
- **•** *ANALYTICS Administration*
- **•** *Analytics NOTIFICATIONS Administration*

<span id="page-5-2"></span>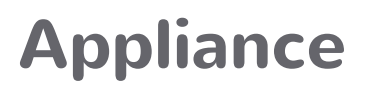

**2**

<span id="page-5-0"></span>This chapter describes the **Appliance** command option for IPFIX-based, on-premises Analytics. With this command, you can switch between **CONSOLE** mode and **Appliance** mode.

#### **Topics:**

- **•** [Switching Between Modes](#page-5-1)
- **•** [System](#page-6-0)
- **•** [Network](#page-19-1)
- **•** [Deployment](#page-22-0)
- **•** [IPM](#page-26-2)

## <span id="page-5-1"></span>**Switching Between Modes**

When you first select the **CONSOLE** view, the **Appliance** option is visible in the command menu. From here you can access the firewalls associated with you implementation.

#### *To switch to the Appliance view:*

- 1 Navigate to **CONSOLE > Appliance**.
- 2 Click the second **Appliance** link.

The menu options change to reflect the commands you can run against the appliance you selected. The **Appliance** command changes to **Analytics**, and the **System** command appears with several options you can define.

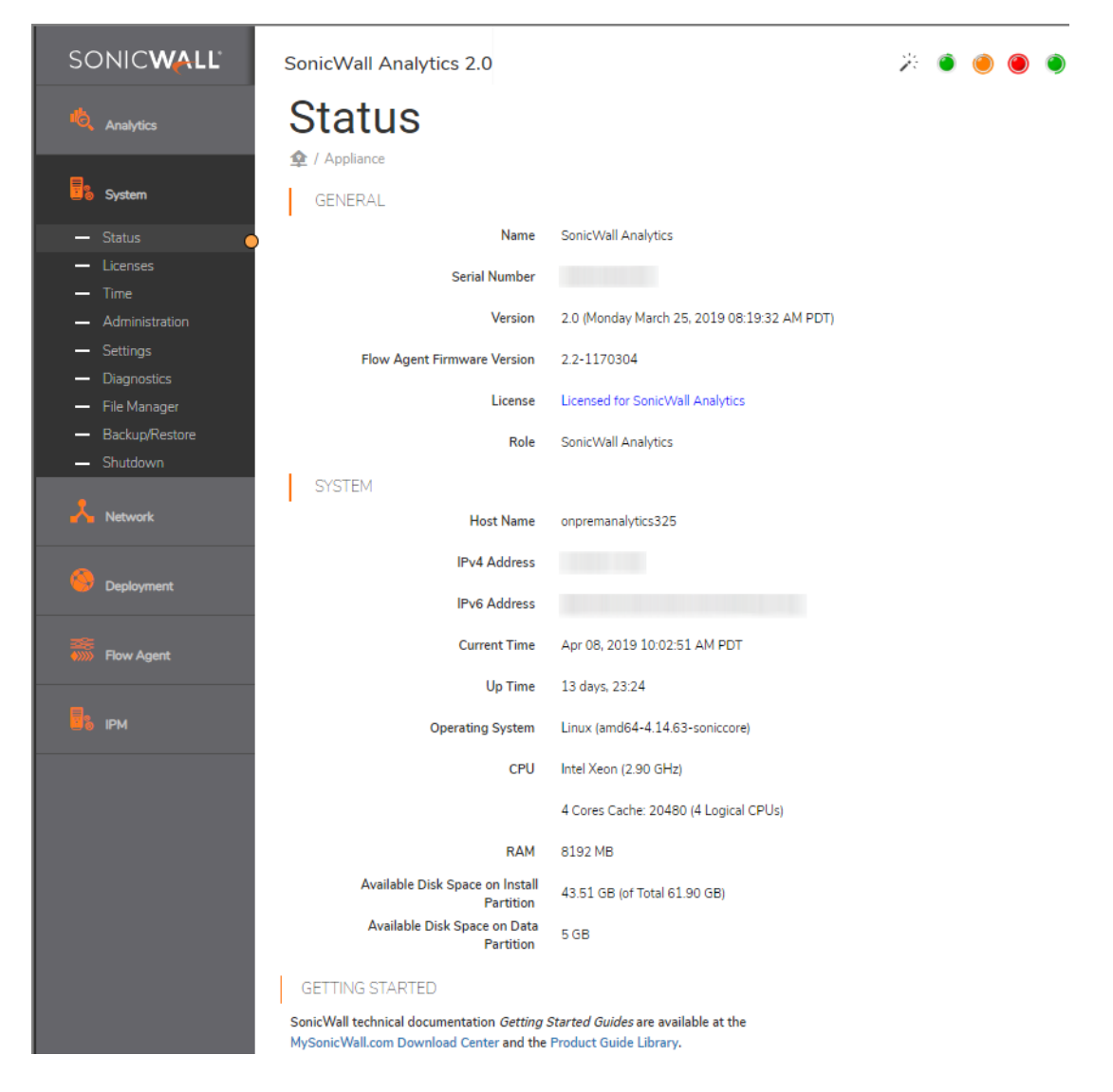

#### *To return to the CONSOLE view:*

- 1 Click on **Analytics**.
- 2 Select **Console**.

The menu options change back to the console management commands.

## <span id="page-6-0"></span>**System**

**System** command on the left navigation panel allows you to access the firewalls in your implementation and get information about them. You can also perform some basic administrative tasks on the firewall. After the System command is expanded, you see its sub-commands, which are listed below:

- **•** [Status](#page-7-0)
- **•** [Licenses](#page-8-0)
- **•** [Time](#page-9-0)
- **•** [Administration](#page-10-0)
- **•** [Settings](#page-11-0)
- **•** [Diagnostics](#page-11-1)
- **•** [File Manager](#page-14-0)
- **•** [Backup/Restore](#page-17-0)
- **•** [Shutdown](#page-19-0)

## <span id="page-7-0"></span>**Status**

The **System > Status** page provides general information about the systems you are running. The Status sections are:

**• GENERAL:** Lists the product name, serial number, version, flow agent firmware version, license, and role.

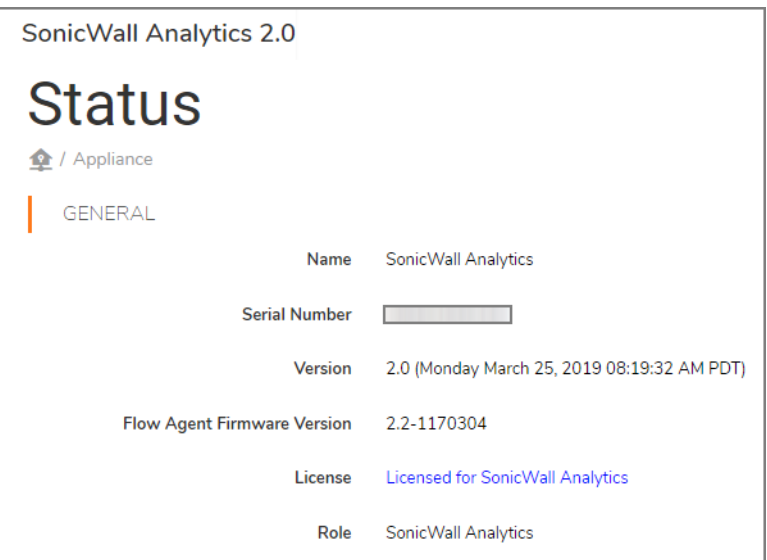

**• SYSTEM:** Gives the host name, IPv4/6 addresses, the time, up time, the OS, CPU, RAM, and available disk space on Install and Data partitions.

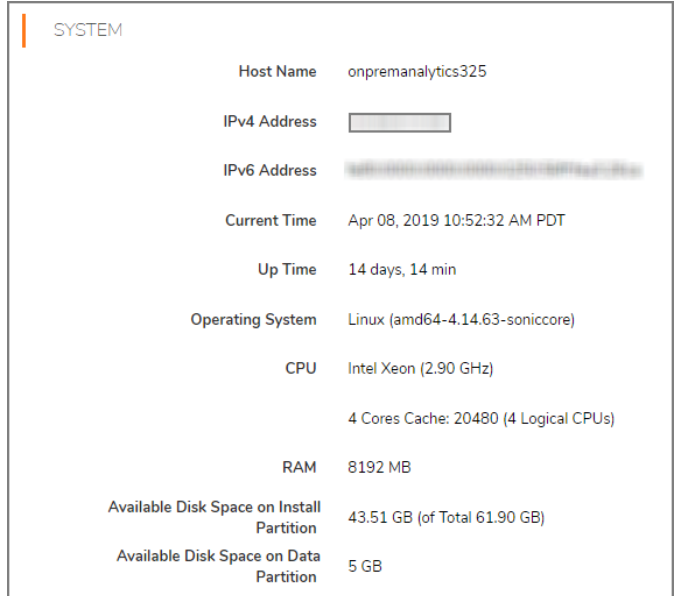

**• GETTING STARTED**: Gives useful information on how access information for your on-premises system.

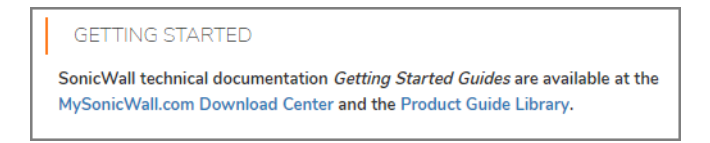

### <span id="page-8-0"></span>**Licenses**

The **System > Licenses** page identifies the status and types of your licenses. You can use this page to manage, refresh or upload licenses. It also includes information about the security service and support service that may be licensed or not. Capacity and expiration are also listed to help manage your licenses more easily.

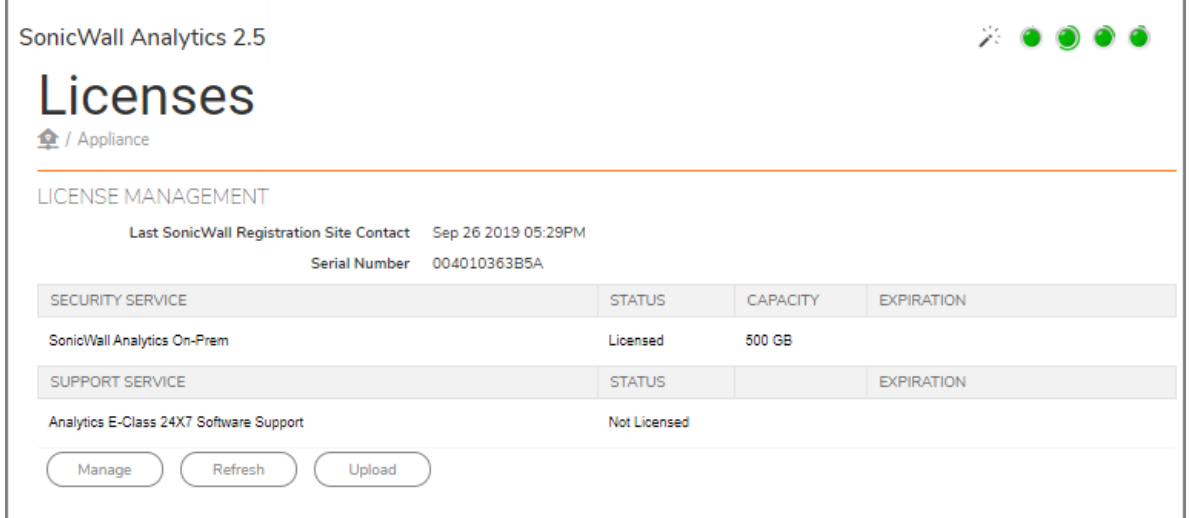

Use the three buttons at the bottom of the Licenses table to manage the data.

1 Click the **Manage** button to see your license **Serial Number** at the top right of the popup window that displays.

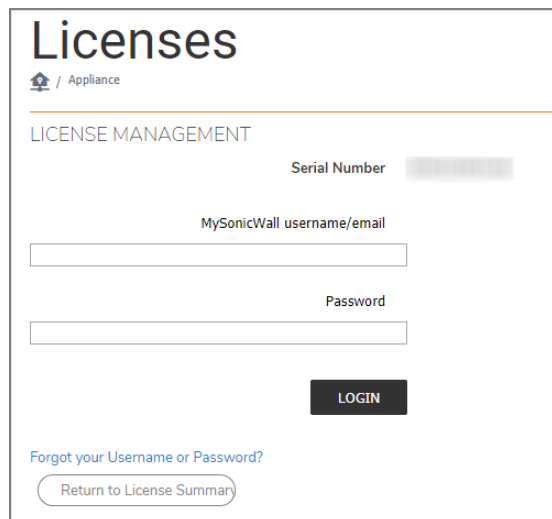

- **•** Enter your **MySonicWall username/email** in the text field provided.
- **•** Enter your **Password** in the text field provided.
- **•** Click **LOGIN** to see your license details.
- **•** Click the **Forgot your Username or Password?** link if needed.
- **•** Click **Return to License Summary** to go back to the **Licenses** page.
- 2 Click **Refresh** to update your Licenses page view.
- 3 Click the **Upload** button to access the **UPLOAD LICENSES** popup window.

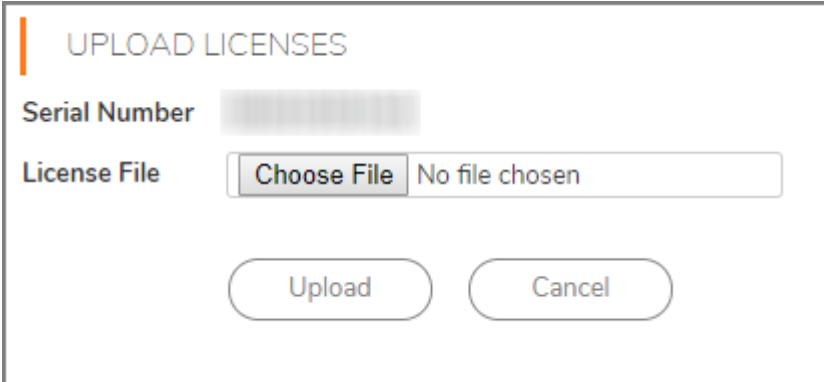

- **•** Find your license **Serial Number** under **UPLOAD LICENSES**.
- **•** Click **Choose File** to browse for your license document to upload.
- **•** Click **Upload** to finish transferring your license.
- **•** Click **Cancel** to call off your selection.

### <span id="page-9-0"></span>**Time**

The **System > Time** page shows the time that is used for the system time stamp. You can reset the time here or choose another time zone to operate in. You can also automatically configure the date and time using NTP servers.

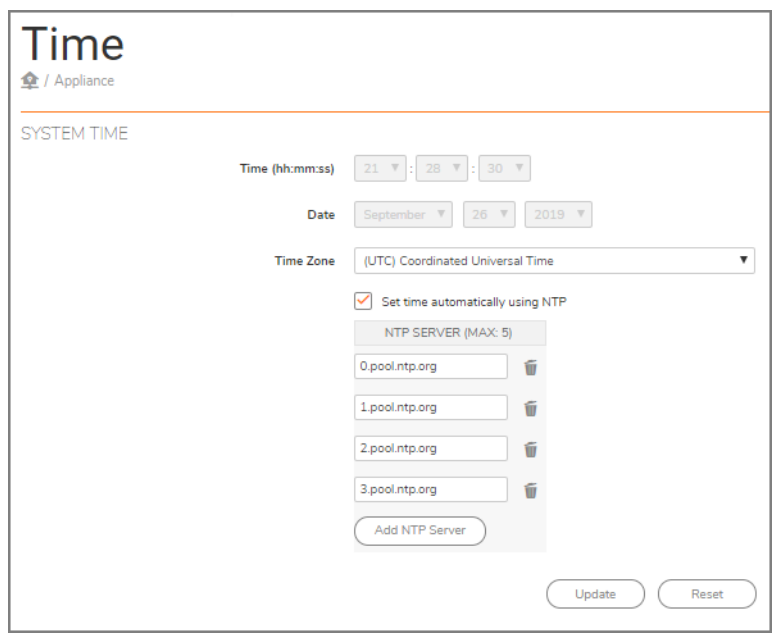

- 1 To manually select the time, under **SYSTEM TIME**, select the **Time**, **Date**, and **Time Zone**.
- 2 To automatically set the time using an NTP server, select **Set time automatically using Network Time Protocol (NTP)**.
- 3 Enter the NTP Server addresses you want to synchronize in the text fields provided. The maximum is 5.
- 4 Click **Add NTP Server** and enter the IP address or domain name of the NTP server.

**(i) NOTE:** The system time automatically adjusts the clock for daylight saving time.

- 5 Click **Update** to submit your system time configuration changes.
- 6 Alternatively, click **Reset** to reset the system time to factory defaults.

## <span id="page-10-0"></span>**Administration**

The **System > Administration** page helps you ensure the proper management and configuration of your on-premises Analytics system. It has three sections: **HOST SETTINGS**, **ENHANCED SECURITY ACCESS (ESA)**, and **ADMINISTRATOR PASSWORD**.

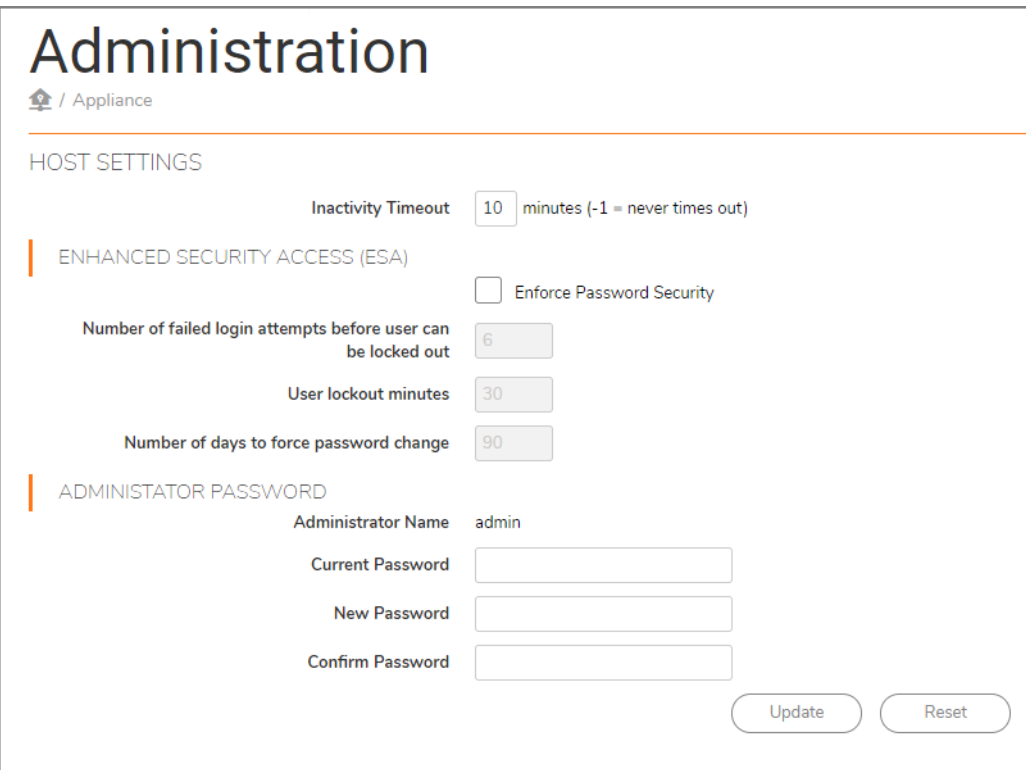

- 1 Under **HOST SETTINGS**, enter the number of minutes of inactivity allowed before the session is logged out. A setting of -1 allows an unlimited amount of inactivity without being logged out.
- 2 Under **ENHANCED SECURITY ACCESS (ESA)**, check the box next to **Enforce Password Security**, if desired, and adjust the settings.
	- **•** The **Number of failed login attempts before user can be locked out** is 6 by default.
	- **•** The number of **User lockout minutes** is 30 by default.
	- **•** The **Number of days to force a password change** is 90 by default.
- 3 Under **ADMINISTRATOR PASSWORD**, check the **Administrator Name**, which is shown next to the entry.

- **•** Enter your **Current Password** in the text field provided.
- **•** Enter your **New Password** in the text field provided.
- **Confirm Password** in the text field provided.
- **•** Click **Update** to make your changes.
- **•** Click **Reset** to revert the fields on the page to their default settings.

## <span id="page-11-0"></span>**Settings**

The **System > Settings** page provides the **FIRMWARE UPGRADE/SERVICE PACK/HOTFIX** for your system. To keep your system secure, keep it up to date with the latest SonicWall security patches and service packs.

The page also lists the system **Current Version** with its build information in parenthesis. For example: **(Build: 2507.2007 - Friday September 06, 2019 03:54:30 PM PDT)**.

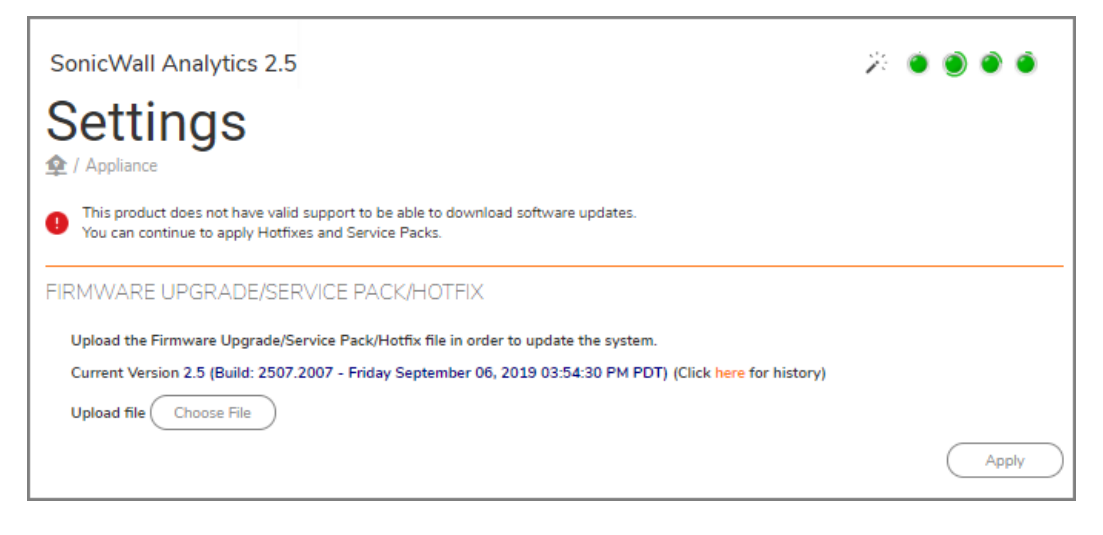

**NOTE:** If you do not have the proper support licenses, a warning message with a red exclamation mark  $(i)$ informs you that the product does not have valid support to download software updates. You can continue to apply hotfixes and service packs manually. For a major upgrade you need the proper product support license.

#### *To upgrade your firmware, service pack, or hotfit:*

- 1 Click the **here** link, next to the **Current Version**, for your system upgrade history of all hotfixes and firmware updates.
- 2 Click **Choose File** to find the file you wish to upload.
- 3 Click **Apply**.

### <span id="page-11-1"></span>**Diagnostics**

The **System > Diagnostics** page offers a debug setting that can help you diagnose issues more quickly. This action creates debug log files on all the SonicWall Analytics systems in this deployment, but it could hamper application performance by filling up disk space. You should reset to No Debug for normal operation as soon as the potential issue has been resolved.

**IMPORTANT:** The debug level should only be set based on guidance from SonicWall Customer Support.(i) |

**IMPORTANT:** When a higher the debug level is selected, more system resources are used to generate debug data and this, in turn, may lower the overall system performance.

A **debug log** records database operations, system processes, and errors that can occur in your system. **Test connectivity** lists the end-to-end connectivity between networked devices. **System log files** record all the events happening in your network.

### **Debug Log Settings**

Setting debug levels allows faster troubleshooting of potential application issues.

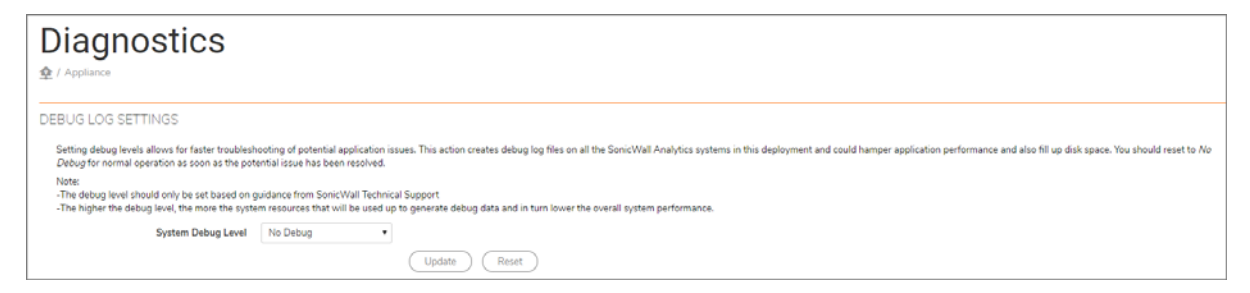

*To set the debug level when instructed by SonicWall Customer Support:*

- 1 Choose the **System Debug Level** from the drop-down choices:
	- **No Debug**
	- **Level 1 (Codepath)**
	- **Level 2 (Simple)**
	- **Level 3 (Logic)**
	- **Level 4 (Detailed)**
	- **Level 5 (Highly Detailed)**
- 2 Click **Update** to make your changes.
- 3 Click **Reset** to start again.

### **Reporting DB Debug Log Settings**

Setting debug levels allows for faster troubleshooting of potential application issues. This action increases the log level of the reporting database in this deployment. This actions can fill up disk space and impact performacne. You should reset to **Min Logs** for normal operation as soon as the potential issue has been resolved.

**(i) | NOTE:** The debug level should only be set based on guidance from SonicWall Customer Support.

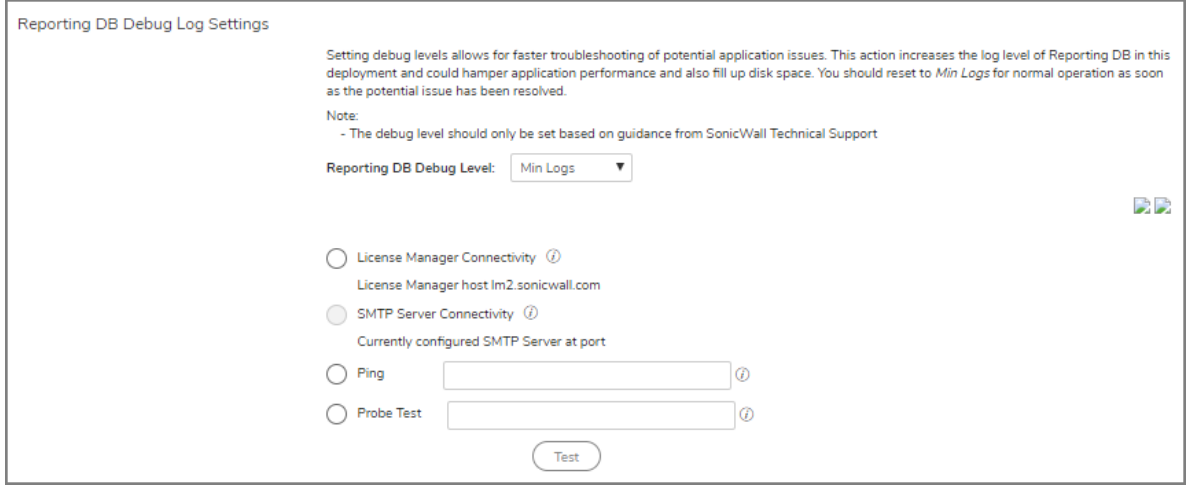

#### *To set the Reporting DB Debug Log Settings:*

- 1 Specify whether you want **Min Logs** or **Detail Logs** from the drop-down list next to **Reporting DB Debug Level:**
- 2 Select **License Manager Connectivity** to test against the host name, lm2.sonicwall.com
- 3 Select **SMTP Server Connectivity** to change it in the **Deployment > Settings** screen.
- 4 Select **Ping** and enter the Host Name or IP Address of the server to ping in the text field provided.
- 5 Select **Probe Test** and enter the Host Name or IP Address of the server to probe.

The port to use can be specified after the host name, separated by a colon. Use square brackets to enclose an IPv6 Address when the port number is also specified. For example, [2604:b00:a:2:0:1:df96:c605]:1234

6 Click **Test**.

### **Download System/Log Files**

You can download system and log files to monitor your system activity and troubleshoot problems. The system/log files section of the Diagnostics page displays up to 301 archived files. The files are divided into **Application Logs**, **System Logs**, and **Web Server Logs**.

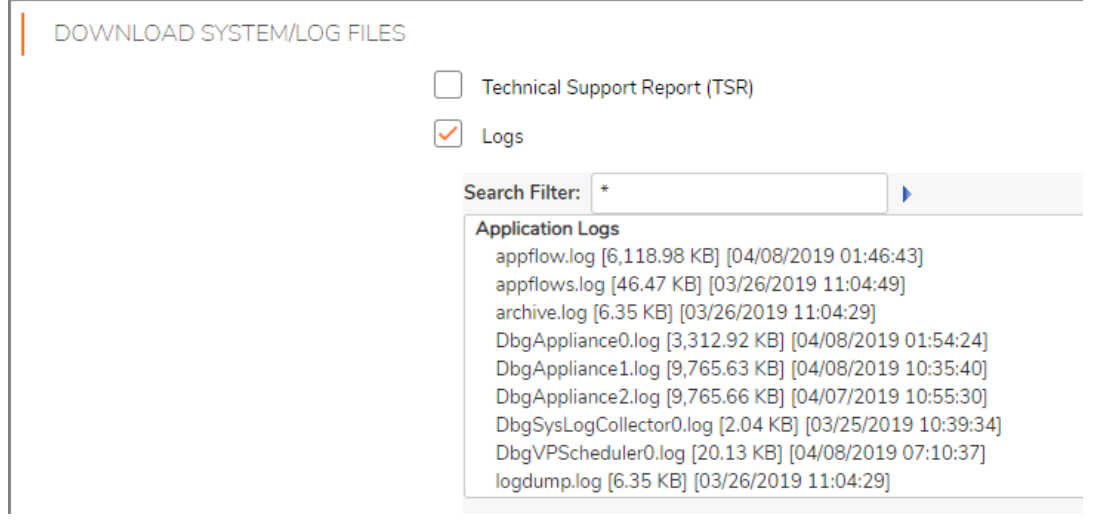

- 1 Click the check box next to **Technical Support Report (TSR)** to collect diagnostic information for your system.
- 2 Click the check box next to **Logs** to enable the **Search Filter** box.
- 3 In the **Search Filter** text field, specify filters to narrow your search. See the examples below:
	- **•** \*.log for files with extension log
	- **•** \*.?? for files with 3-letter extensions ending in 'g'
- 4 Click **Export** to download your system/log files to your computer.

### <span id="page-14-0"></span>**File Manager**

The **System > File Manager** page helps you manage your system files efficiently and easily. Administrators often use this page to export system settings preference files (/etc) to another directory location for backup archiving.

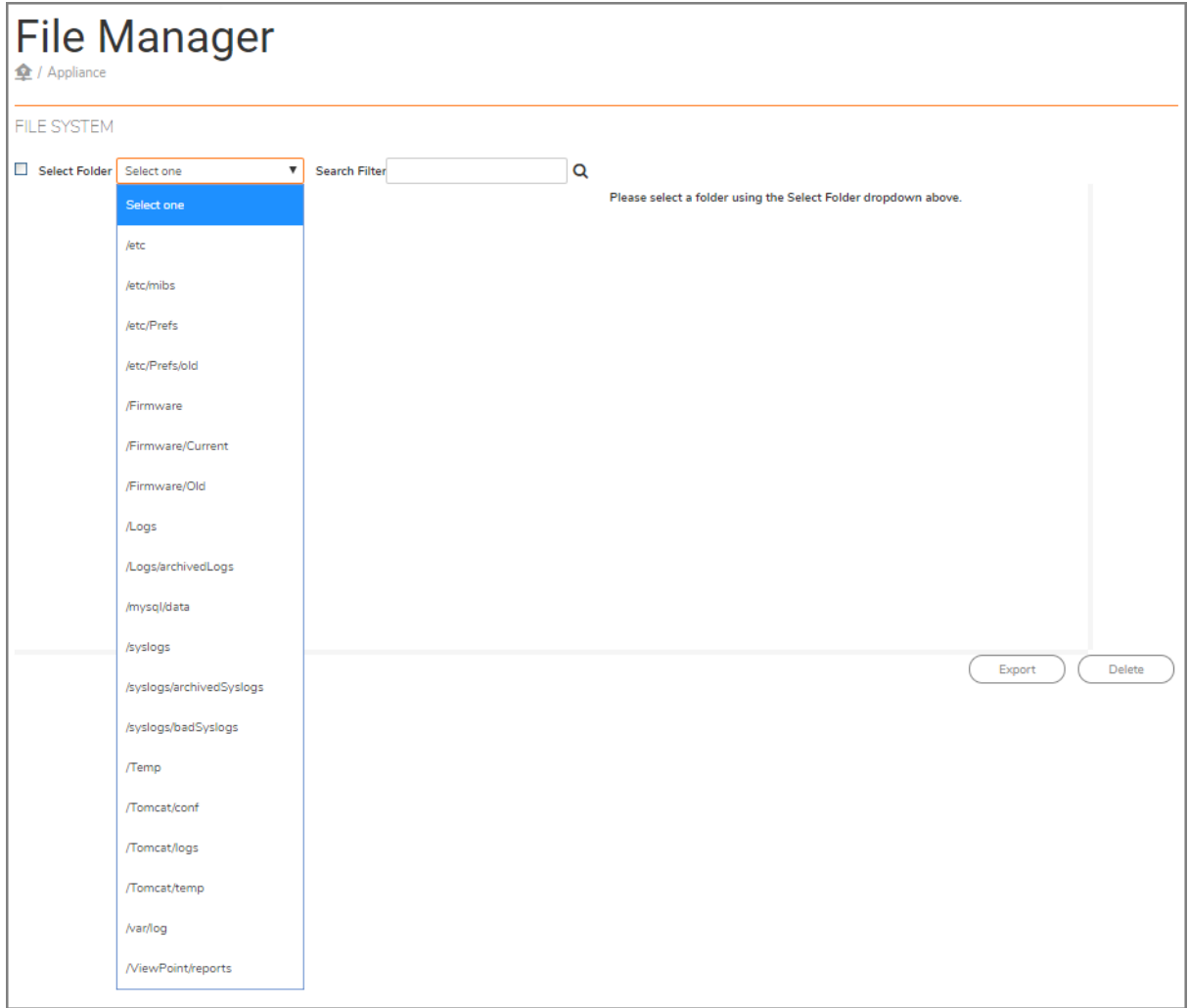

- 1 Under **FILE SYSTEM**, check the box next to **Select Folder.**
- 2 Choose one of 19 folders from the drop-down menu. The choices are:
	- **•** /etc
	- **•** /etc/mibs
	- **•** /etc/Prefs
	- **•** /etc/Prefs/old
	- **•** /Firmware
	- **•** /Firmware/Current
	- **•** /Firmware/Old
	- **•** /Logs
	- **•** /Logs/archivedLogs
	- **•** /mysql/data
	- **•** /syslogs
	- **•** /syslogs/archivedSyslogs
	- **•** /syslogs/badSyslogs
	- **•** /Temp
	- **•** /Tomcat/conf
	- **•** /Tomcat/logs
	- **•** /Tomcat/temp
	- **•** /var/log
	- **•** /ViewPoint/reports

3 Check the box next to the file you want. Each file category displays different content.

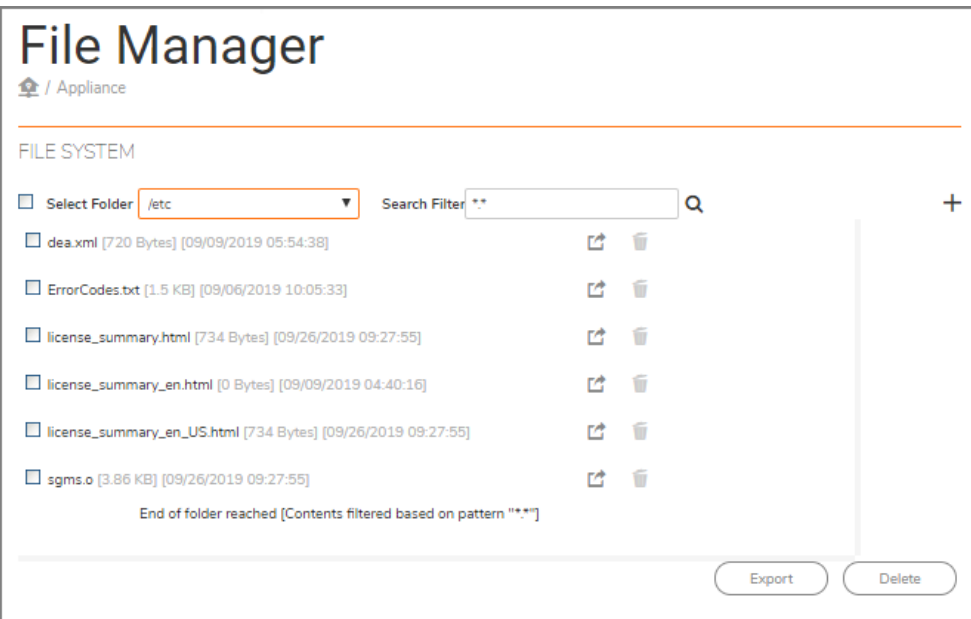

- 4 Click the **Export** icon next to your file to download it.
- 5 Click the **Delete** icon next to your file to delete it.
- 6 In the **Search Filter** text field, specify filters to narrow your search.

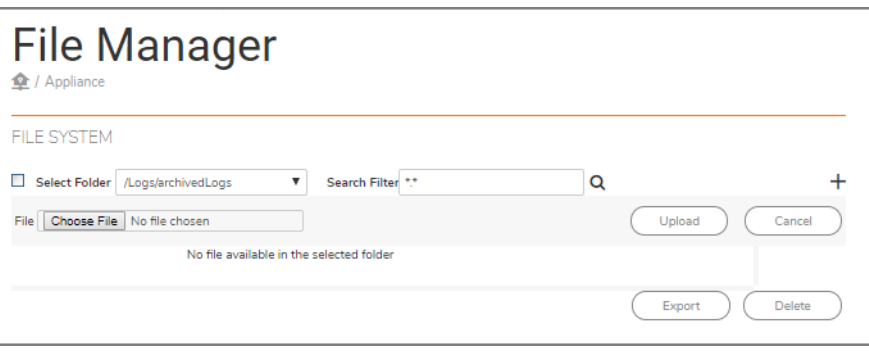

- 7 Click the plus **+** icon in the top right of the table to **Choose File** to upload to your selected folder. The file management dialog box displays.
- 8 In the file management dialog box, navigate to the file you would like to upload and click **Upload**.
- 9 The selected file is now displayed next to Choose File. Click **Upload** to complete the file manager import.
- 10 For managing a batch of files, select multiple files from the list and click **Export** or **Delete**.

## <span id="page-17-0"></span>**Backup/Restore**

The **System > Backup/Restore** page helps you schedule and create immediate snapshots of configuration settings and data on your system. Check the minimum free disk space requirement for a backup/restore operation before enabling it. Navigate to **System > Status** to check your available disk space.

#### **Manage Backups**

You can also offload the backup data through web services by downloading a Java-based UI tool. The tool helps you set up configurations that can be used to automatically download scheduled backup snapshots to a remote location in a reoccurring schedule. This tool can also be used to offload reporting data such as archived syslog files and archived scheduled reports.

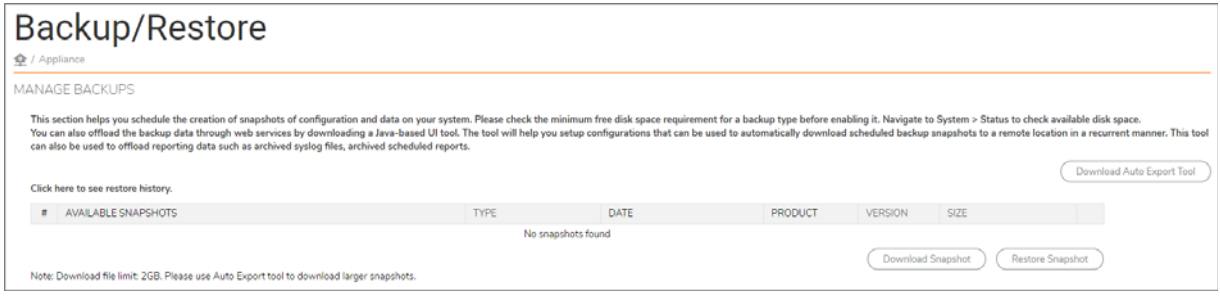

- 1 Click **Download Auto Export Tool**, under the **MANAGE BACKUPS** section, to download your compressed folder tools.
- 2 Click **Download Snapshot,** under **AVAILABLE SNAPSHOTS,** to help you download system backup files.
- 3 Click **Restore Snapshot** to restore a backup snapshot. The snapshot is uploaded to your local storage and then used to restore data.

**NOTE:** Download file limit: 2GB. Use the Auto Export tool to download larger snapshots.

#### **Immediate Backup/Restore**

To perform an immediate backup/restore of your system:

- 1 Under **IMMEDIATE BACKUP/RESTORE**, click **Backup Now** to **Create a new snapshot file and download it immediately**.
- 2 Click **Choose File** to **Upload a snapshot file and use it to restore data**.
- 3 Click **Restore from File**.

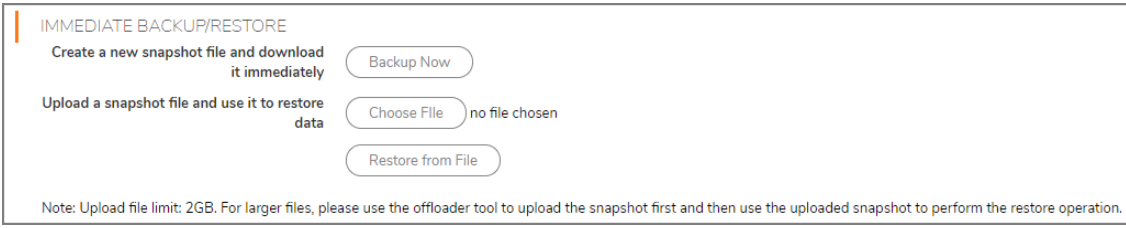

**(i) | NOTE:** Upload file limit: 2GB. For larger files, use the offloader tool to upload the snapshot first and then use the uploaded snapshot to perform the restore operation.

### **Scheduled Backup Settings**

#### *To schedule backing up your data:*

1 Check the box to **Enable Basic Backups**. The files saved for a basic backup include sgmsConfig.xml, applianceConf.txt, and addUnit.xml files.

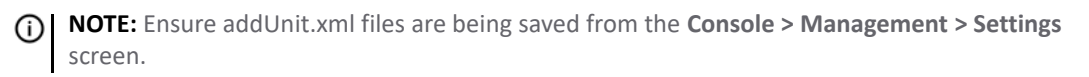

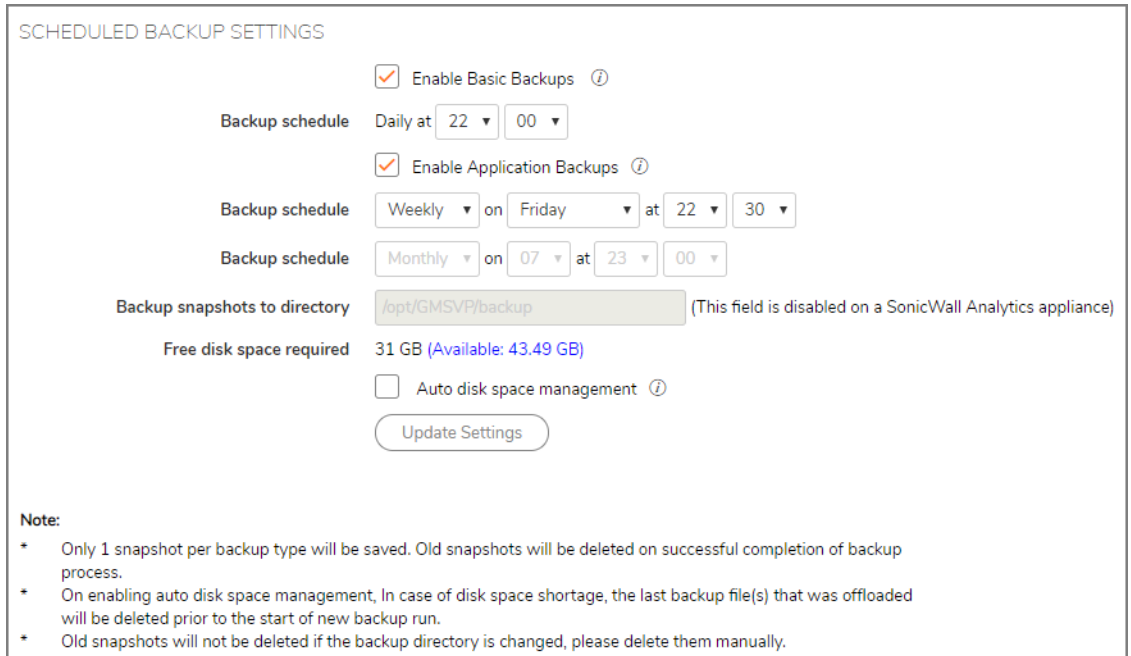

- 2 Select the hour and minute for your **Backup schedule** by clicking on the down arrows next to **Daily at**.
- 3 Check the box next to **Enable Application Backups**. Application backups include basic data, database, firmware images, and HM recordings on a monthly or weekly schedule.

**NOTE:** A database backup only occurs if the deployment has the database configured to run on the system. For more information, check **Deployment > Roles**.

- 4 Select your **Backup schedule** hour and day by clicking on the down arrows next to **on** and **at**.
- 5 Select your **Backup schedule** week or month, day, hour, and minute by clicking on the down arrows next to **on** and **at**.
- 6 If enabled, input a directory name in the **Backup snapshots to directory** field. A note is shown if theis option is disabled on a SonicWall Analytics appliance.
- 7 Next to **Free disk space required**, verify that you have enough space for the backup.
- 8 Check the box next to **Auto disk space management** in case of disk space shortage. The last backup file(s) that was offloaded is deleted prior to the start of the new backup run.
- 9 Click **Update Settings**.

**NOTE:** Only one snapshot per backup type is saved. Old snapshots are deleted on successful നി completion of the backup process.

On enabling auto disk space management, in case of disk space shortage, the last backup file(s) that was offloaded is deleted prior to the start of the new backup run.

Old snapshots are not deleted if the backup directory is changed. Delete them manually.

### <span id="page-19-0"></span>**Shutdown**

This section allows you to shut down or restart your system. You can temporarily disconnect users and stop services. If you made any changes to the settings, be sure to apply them before you restart or shut down. The process of restarting generally takes about three minutes.

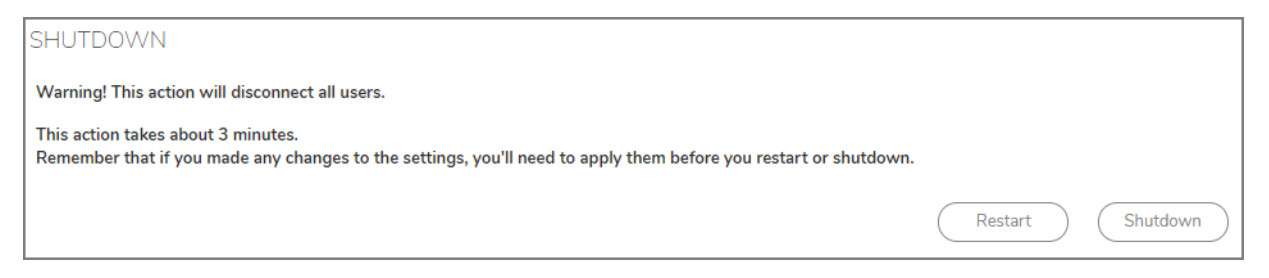

- 1 To restart your system, click **Restart** and then click **OK** in the confirmation dialog box.
- 2 To shut down your system, click **Shutdown** and then click **OK** in the confirmation dialog box.

## <span id="page-19-1"></span>**Network**

**Network** is the third command on the left navigation panel for on-premises Analytics. After the Network command is expanded, you see its sub-commands, which are listed below. The sub-commands allow the administrator to configure Network-related settings.

- **•** [Settings](#page-11-0)
- **•** [Routes](#page-21-0)

### <span id="page-19-2"></span>**Settings**

The **Network > Settings** page provides network settings configuration procedures for **HOST**, **NETWORKING**, **IPV4 SETTINGS**, and **SEARCH SUFFIXES**.

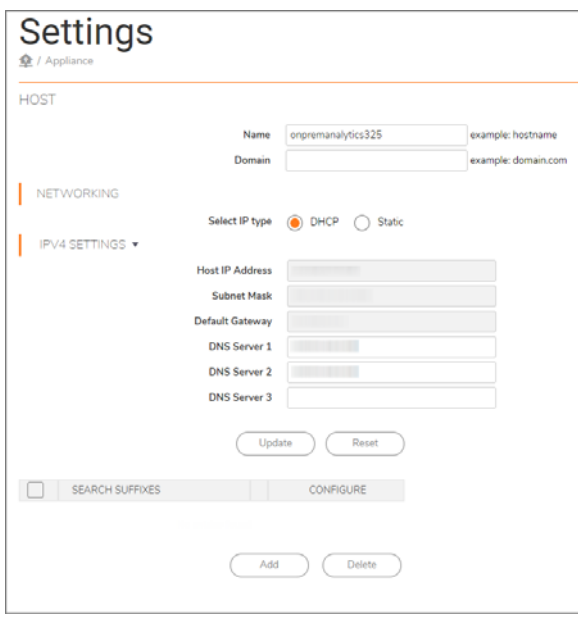

### **Host Settings**

#### *To configure host settings:*

- 1 Enter the host **Name** in the text field provided.
- 2 Enter the host **Domain** name in the text field provided.
- 3 Click **Update** to apply the host and networking settings changes.
- 4 Click **Reset** to restore these settings to previous saved values.

### **Networking Settings**

#### *To configure networking settings:*

- 1 **Select IP type** by clicking the radio button next to **DHCP** or **Static**.
- 2 Click **Update** to apply the host and networking settings changes.
- 3 Click **Reset** to restore these settings to factory defaults.

#### **IPV4 Settings**

#### *To configure IPV4 settings:*

- 1 Enter the **Host IP Address**, **Subnet Mask**, **Default Gateway**, and optionally enter **DNS Server 1**, **2** and **3 IP**  addresses.
- 2 Click **Update** to apply the host and networking settings changes.
- 3 Click **Reset** to restore these settings to factory defaults.

### **Search Suffixes**

**Search Suffixes** lets you automatically append a DNS suffix. For example, when you ping "sonicwall" it automatically goes to "sonicwall.engineering."

#### *To configure Search Suffixes:*

- 1 Click **Add** to include multiple search suffixes.
- 2 Check the box next to the **Search Suffixes** list to remove search Suffixes.
- 3 Click **Delete**.

### <span id="page-21-0"></span>**Routes**

The **Network > Routes** page provides configuration procedures to add network routes.

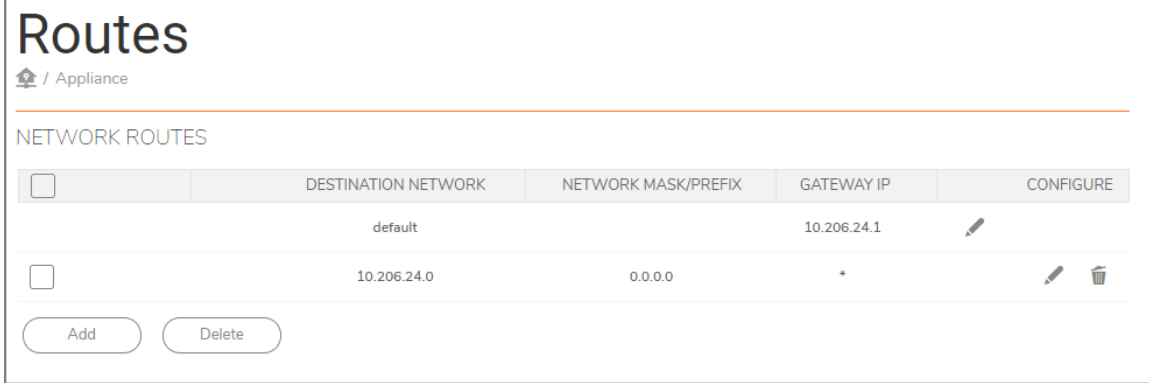

#### *To add a network route:*

1 In the **NETWORK ROUTES** table, click **Add**.

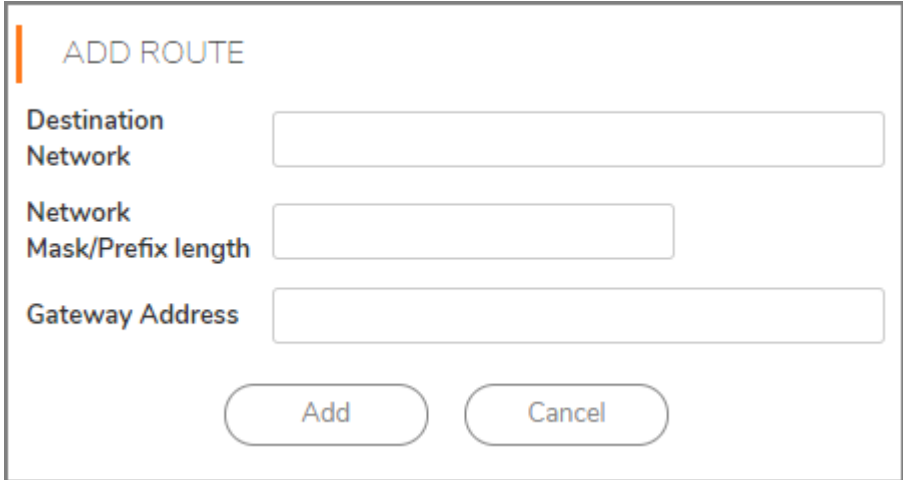

- 2 Enter a **DESTINATION NETWORK** IP address,.
- 3 Enter the **NETWORK MASK/PREFIX**.
- 4 Enter the **GATEWAY address**.
- 5 Click **Add**.
- 6 Click **Cancel** to null your choice.
- 7 To edit the default network route, click the **Edit** icon under the **CONFIGURE** column.
- 8 When multiple network routes are added to the list, selecting the check box at the top left of the page selects all the added network routes.
- 9 Click **Delete** to remove a network route from the list.

**NOTE:** The default network route cannot be deleted.

## <span id="page-22-0"></span>**Deployment**

Use the **Deployment** command to set various deployment features

- **•** [Roles](#page-22-1) (for Syslog-based reporting only)
- **•** [Settings](#page-23-0)
- **•** [Services](#page-26-0)

### <span id="page-22-1"></span>**Roles**

The **Deployment > Roles** page is divided into two sections: **SINGLE SERVER CONFIGURATION** and **DATABASE CONFIGURATION**.

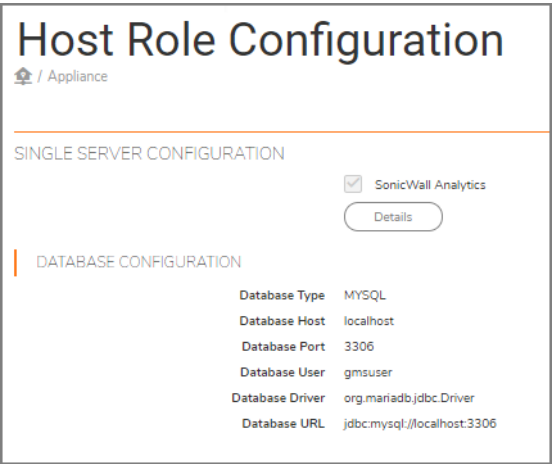

**NOTE:** The **Roles** option is only available on the Syslog-based Analytics.

Click **Details** to see the **ROLE DETAILS FOR SONICWALL ANALYTICS**, which represents a deployment where all services run on a single server, including the database.

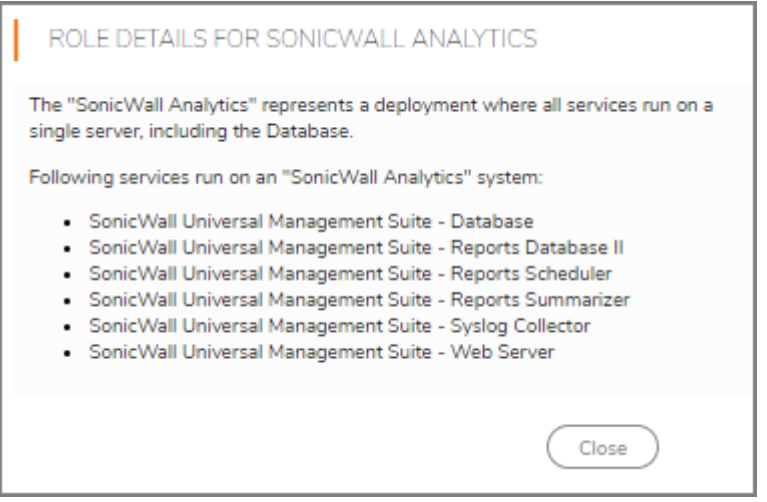

Click **Close** when finished.

The **DATABASE CONFIGURATION** section provides details of the configuration.

### <span id="page-23-0"></span>**Settings**

The **Deployment > Settings** page is divided into three sections: **WEB SERVER SETTINGS**, **SMTP CONFIGURATION**, and **SSL ACCESS CONFIGURATION**.

#### **Configuring Web Server Settings**

1 Enter the **HTTP port** number in the text field provided. The default port is **80**.

If you enter another port in this field, the port number must be specified when accessing the appliance management interface. For example, if port 8080 is entered, the appliance management interface would be accessed with the URL: http://<IPAddress>:8080/appliance/.

2 Enter the **HTTPS port** number in the text field provided. The default port is 443.

If you enter another port in this field, the port number must be specified when accessing the appliance management interface. For example, if port 4430 is entered, the appliance management interface would be accessed with the URL: https://<IPAddress>4430/appliance/.

- 3 Check the box next to **Enable HTTPS redirection** to redirect HTTP to HTTPS when accessing the firewall interface.
- 4 Enter the **Public IP address** in the text field provided.
- 5 Click **Update** when you are finished configuring the web server settings.

6 Click **Reset** to refresh your settings.

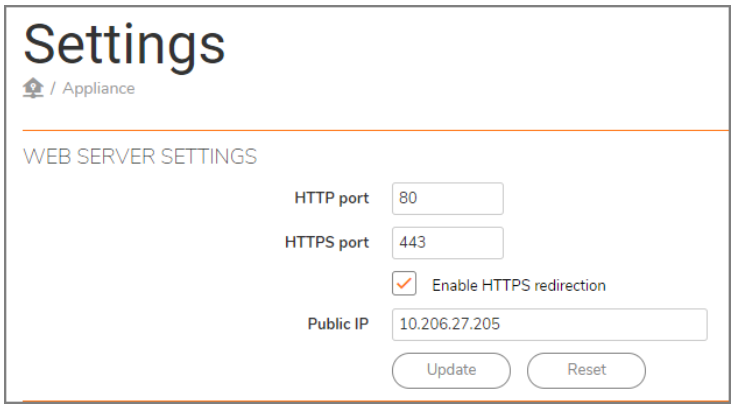

#### **Configuring SMTP Settings**

The **SMTP CONFIGURATION** section allows you to configure an SMTP server, an SMTP port, a sender email address, and an administrator email address. You can also test connectivity to the configured server.

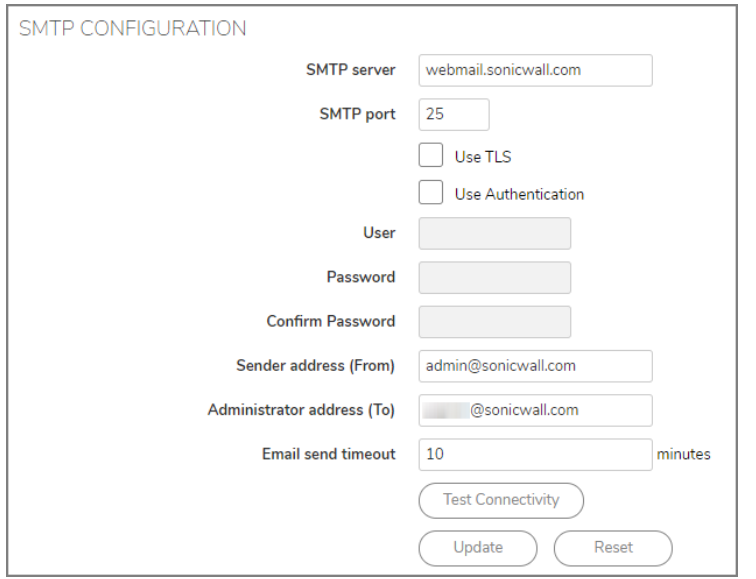

#### *To configure the SMTP settings:*

- 1 Type the FQDN or IP address of the **SMTP server**.
- 2 Type the **SMTP port** in the text field provided. The default is **25**.
- 3 Check the box next to **Use TLS** if you would like to use Transport Layer Security (TLS) for your mail server connectivity.
- 4 If you want the SMTP server in your deployment to require authentication, enable the **Use Authentication** check box. This option is necessary to properly send all outgoing emails to the intended recipients.
- 5 Enter the **User** name for authentication in the text field provided.
- 6 Enter the **Password** for authentication in the text field provided.
- 7 **Confirm Password** in the text field provided.
- 8 Type the email address from which mail is sent into the **Sender address (From)** field.
- 9 Type the email address of the system administrator into the **Administrator address (To)** field.
- 10 Enter the number of minutes in the **Email send timeout** field. The default is 10 minutes.
- 11 To test connectivity to the SMTP server, click **Test Connectivity**.
- 12 To apply your changes, click **Update**.

### **Configuring SSL Access**

The **SSL ACCESS CONFIGURATION** section allows you to configure and upload a custom Keystore/Certificate file for SSL access to SonicWall Analytics, or select the default local keystore.

#### *To configure SSL access:*

1 Select **Default** to keep, or revert to, the default settings.

This selection allows you to keep the default certificate that comes with the application for use by the SonicWall Analytics Web Server for SSL access. Filename for the keystore used is **gmssvpserver**.

2 Select **Custom** to upload a custom keystore certificate for SSL access.

This selection allows you to upload a customer certificate for use by the SonicWall Analytics Web Server for SSL access. The original filename of the certificate imported is replaced with **gmsvpservercustom** in the local file system.

**NOTE:** The upload can be performed on either of the following ways: വ

- **•** Directly as a certificate: the certificate file (.crt/.cer), its corresponding key file (.key) and the password are required.
- **•** Using a keystore: The keystore and the store password are required, which would be converted and stored as a certificate.
- 3 Under **CERTIFICATE UPLOAD** section,click **Choose File** to select your **Certificate file**.

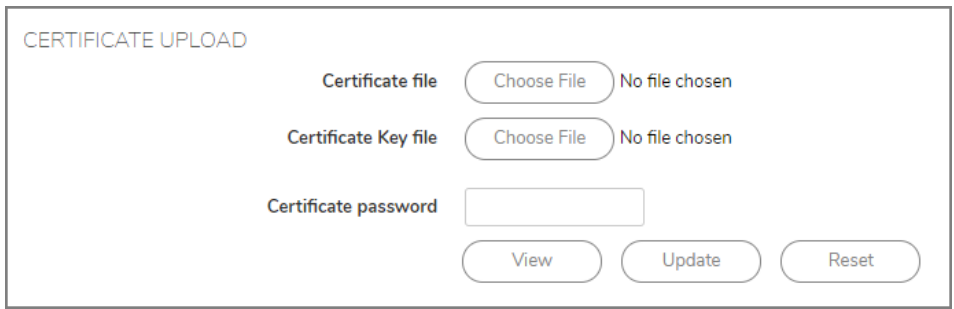

- 4 Click **Choose File** to select your **Certificate Key file**.
- 5 Type the password for the certificate file into the **Certificate password** field.
- 6 Click **View** to display details about your keystore certificate.
- 7 Click **Update** to submit your changes.

## <span id="page-26-0"></span>**Services**

The **Deployment > Services** page provides a list of the services that are running on your system and their current state. It also provides a way to stop or start any of the services.

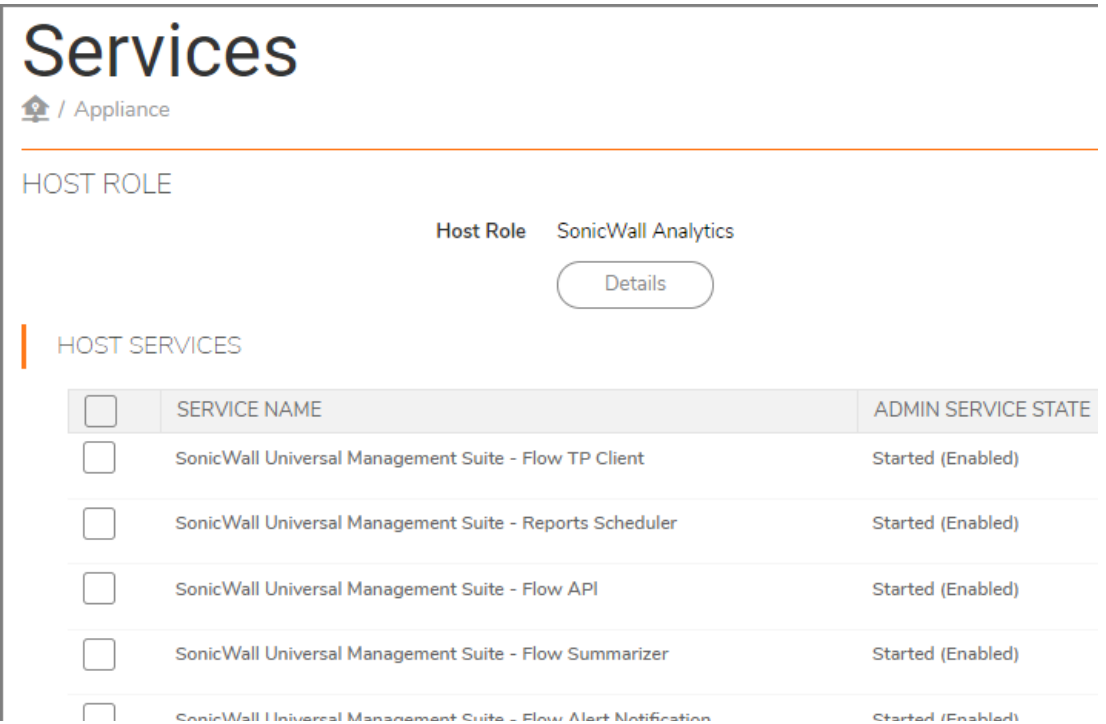

Click **Details** to see the role details for Analytics. To manage a the Host Services, select a service and click **Disable**, **Enable**, or **Restart**.

## <span id="page-26-1"></span>**Flow Agent**

The **Flow Agent** option is only visible for IPFIX-based Analytics. The flow agent collectes data pertaining to applications and transactions in the network infrastructure. It helps give greater visibility to application traffic utilization and performance.

The **Flow Agent** option at **CONSOLE > Appliance > Appliance > Flow Agent** is the same information displayed at **CONSOLE > Flow Agent**. This allows you to view flow agent information when in either Appliance mode or **CONSOLE** mode. For more details about IPM, refer to [Flow Agent.](#page-33-2)

## <span id="page-26-2"></span>**IPM**

Intelligent Platform Management (IPM) monitors the performance of system resources like CPU, RAM, and disk space. The **IPM** option at **CONSOLE > Appliance > Appliance > IPM** is the same information displayed at **CONSOLE > IPM**. This allows you to view IPM information when in either Appliance mode or **CONSOLE** mode. For more details about IPM, refer to [IPM](#page-38-2)

## <span id="page-27-2"></span>**Diagnostics**

<span id="page-27-0"></span>This chapter describes the **Debug Log Settings** and **Summarizer Status** that Analytics **CONSOLE** provides for diagnostics.

#### **Topics:**

- **•** [Debug Log Settings](#page-27-1)
- **•** [Summarizer Status](#page-28-0)

## <span id="page-27-1"></span>**Debug Log Settings**

The **Diagnostics > Debug Log Settings** page allows you to set debug levels for faster troubleshooting of potential application issues. This action creates debug log files in a single-server deployment. The system has log rotation so the disk does not fill up. Because of the potential performance degradation, you should only set a debug level based on guidance from SonicWall Customer Support. When done debugging, you should reset the debug log settings back to **No Debug** as soon as the potential issue has been resolved.

**(i) NOTE:** The higher the debug level, more the system resources are used to generate debug data causing lower the overall system performance.

**IMPORTANT:** The Debug Log Settings are intended for use only under the direction of SonicWall Customer Support.

*To set the debug level when instructed by SonicWall Technical Support:*

1 Navigate to **CONSOLE | Diagnostics > Debug Log Settings**.

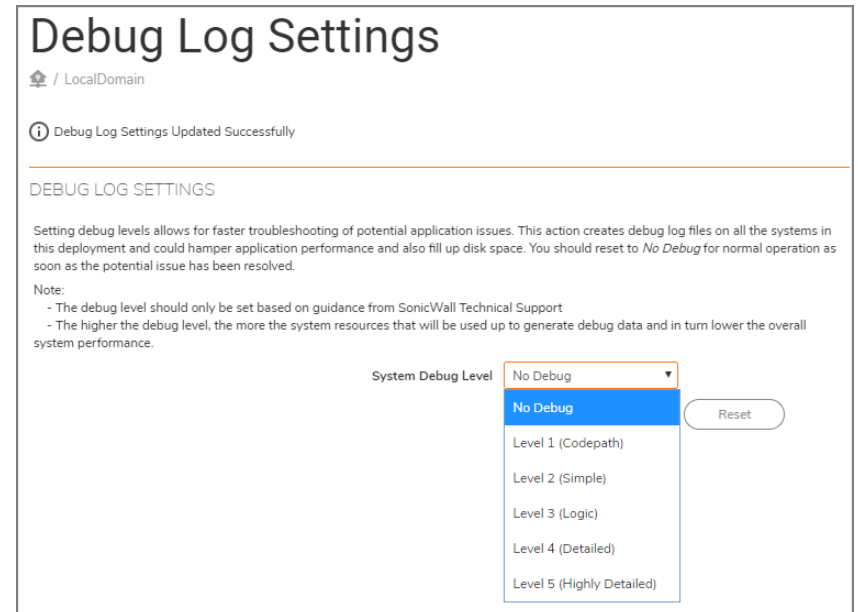

**3**

- 2 Select one of the following from the **System Debug Level** drop-down list:
	- **No Debug**
	- **Level 1 (Codepath)**
	- **Level 2 (Simple)**
	- **Level 3 (Logic)**
	- **Level 4 (Detailed)**
	- **Level 5 (Highly Detailed)**

The No Debug level setting provides no debug information, and the Level 5 (Highly Detailed) setting provides the maximum debug information.

- 3 Click **Update** to make your changes.
- 4 Click **Reset** to start again.

Be sure to reset the level to No Debug for normal operation as soon as the potential issue has been resolved.

## <span id="page-28-0"></span>**Summarizer Status**

The Summarizer Status option is only available on Syslog-based Analytics.

The **Diagnostics > Summarizer Status** page allows you to see your activity for the past seven days:

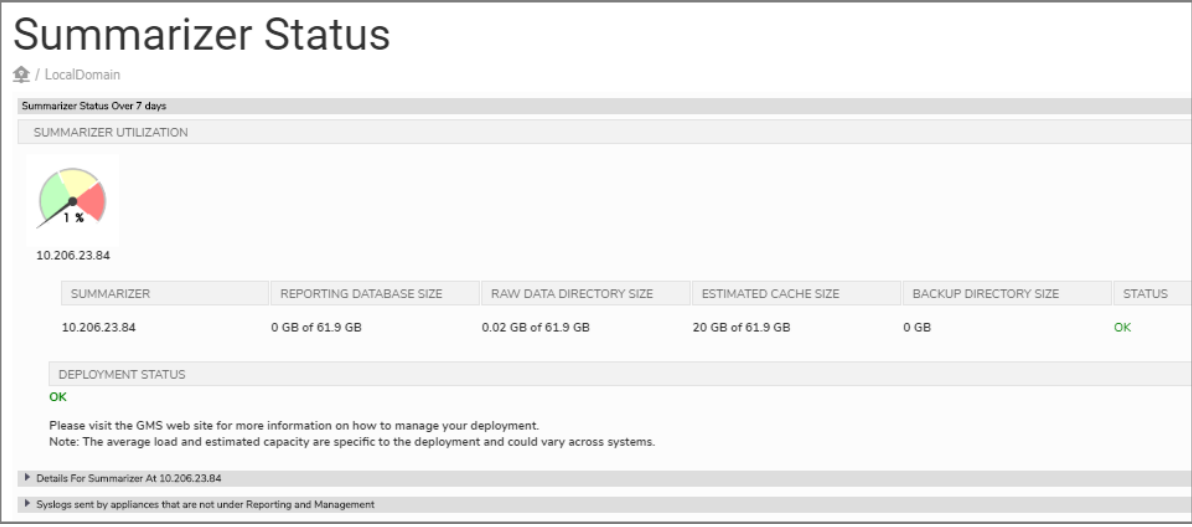

**NOTE:** The average load and estimated capacity are specific to the deployment and could vary across systems.

Sections of the **Summarizer Status** page can be expanded to see more information:

- **•** [Summarizer Details](#page-29-0)
- **•** [Syslogs Details](#page-30-0)

### <span id="page-29-0"></span>**Summarizer Details**

Click the down arrow next to **Details for Summarizer**. Several other section are also expanded and show related information:

- **•** SUMMARIZER UTILIZATION
- **•** DATA FILE INFORMATION
- **•** SUMMARIZER PROCESS DETAILS
- **•** OPTIMIZATION INFORMATION

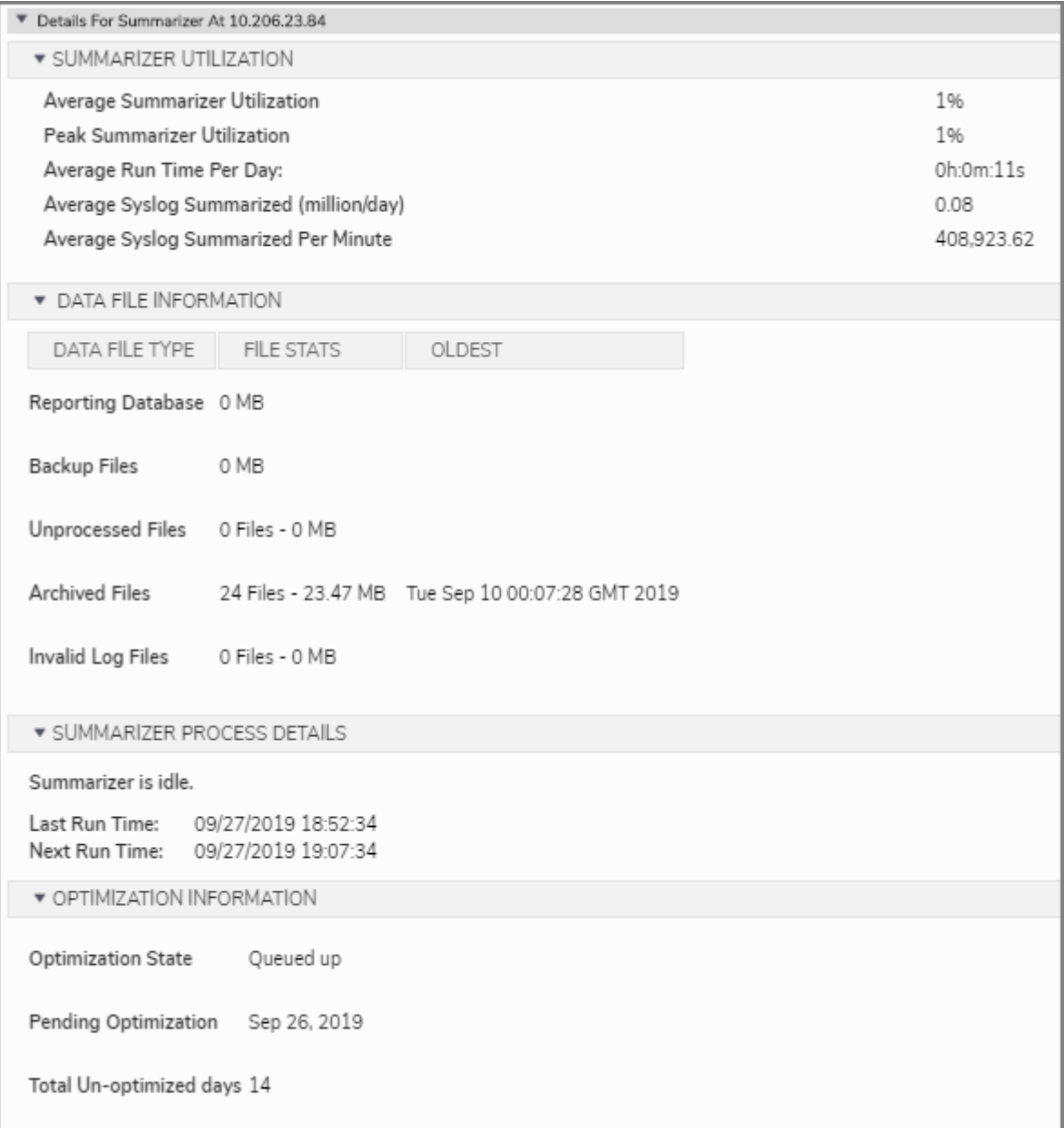

## <span id="page-30-0"></span>**Syslogs Details**

Click the down arrow next to Syslogs sent by appliances that are under Reporting and Management to see more information. The two subsections are:

- **•** SERIAL # OF APPLIANCES FOR SUMMARIZER AT <*IP ADDRESS*>
- **•** SERIAL # OF APPLIANCES THAT ARE MISCONFIGURED

**NOTE:** Log in to the appliance and disable the syslogs. If you do not have access to the appliance, use the rules to the gateway to block the serial numbers. To fix the misconfigured serial numbers, log in to the appliance and change the GMS settings. The serial numbers are listed in the settings and are updated every 12 hours.

 $\overline{\mathbf{v}}$  Syslogs sent by appliances that are not under Reporting and Management

\* SERIAL # OF APPLIANCES FOR SUMMARIZER AT 10.206.23.84

None

**\* SERIAL # OF APPLIANCES THAT ARE MISCONFIGURED** 

None

Note:

- \* Login to the appliance and disable the syslogs
- \* If you dont have access to the appliance use the rules to the gateway to block the serials
- \* To Fix the misconfigured serials, login to the appliance and change the GMS Settings
- \* The serials listed here refresh every 12 hours

<span id="page-31-3"></span>**3rd Party**

**4**

<span id="page-31-0"></span>The **3rd Party** command option is available only for IPFIX-based Analytics. The **3rd Party** command provides the means for new API keys and managing the key assignments.

## <span id="page-31-1"></span>**Key Assignments**

The default view is the **Key Assignments** tab. All key assignments are listed here along with time of creation, time to live and the actual key. You can select any key or set of key and delete them.

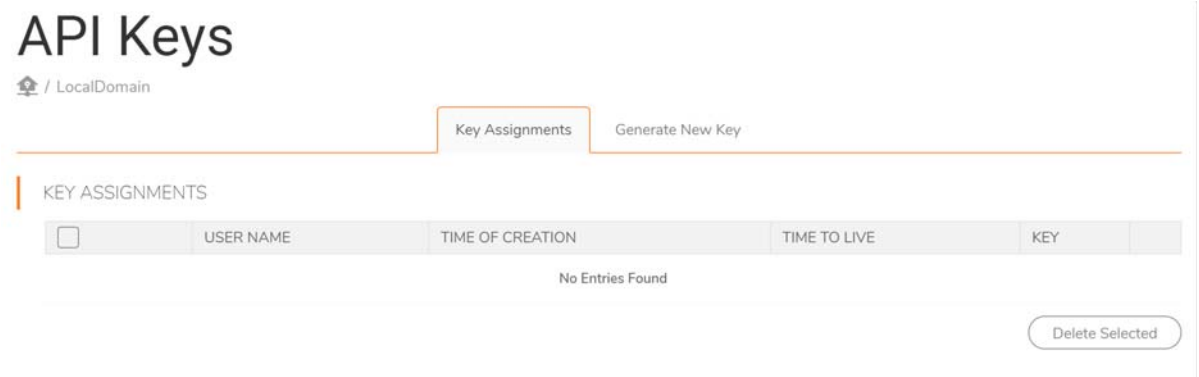

## <span id="page-31-2"></span>**Generating a New Key**

#### *To generate a new key:*

- 1 Navigate to **CONSOLE > 3rd Party > API Keys**.
- 2 Select the **Generate New Key** tab.

 $ADI$  $Van$ 

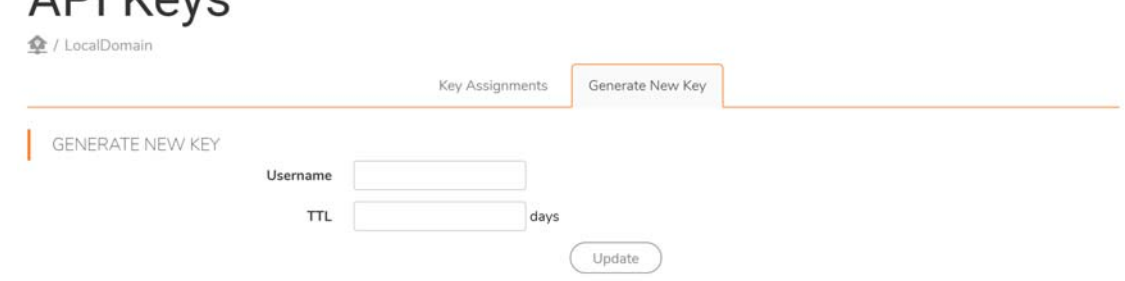

3 Typer **Username** in the field provided.

- 4 In the **TTL** (Time to Live) field, enter the number of days you want the key to be active.
- 5 Click **Update**.

## <span id="page-33-2"></span>**Flow Agent**

**5**

<span id="page-33-0"></span>The **Flow Agent** option is only visible for IPFIX-based Analytics. The flow agent collects data pertaining to applications and transactions in the network infrastructure. It helps give greater visibility to application traffic utilization and performance.

The **Flow Agent** option at **CONSOLE > Flow Agent** is the same information displayed at **CONSOLE > Appliance > Appliance > Flow Agent**. This allows you to view flow agent information when in either Appliance mode or **CONSOLE** mode.

**Topics:** 

- **•** [Devices](#page-33-1)
- **•** [Statistics](#page-34-0)
- **•** [Usage](#page-35-0)
- **•** [Monitor](#page-35-1)
- **•** [Process Monitor](#page-36-0)
- **•** [Log](#page-37-0)
- **•** [Settings](#page-37-1)

## <span id="page-33-1"></span>**Devices**

Navigate to **CONSOLE > Flow Agent > Devices** to see a list of all the devices that are being monitored by IPFIX-based Analytics. The top of the table shows some basic statistics like **AppFlow Server Uptime**, **System Uptime** and **Last Update**.

The Devices table provides many different details about each device listed. The Device table can be searched to find a specific device and it can be refreshed to update the data in the table.

#### **Devices**

全 / LocalDomain

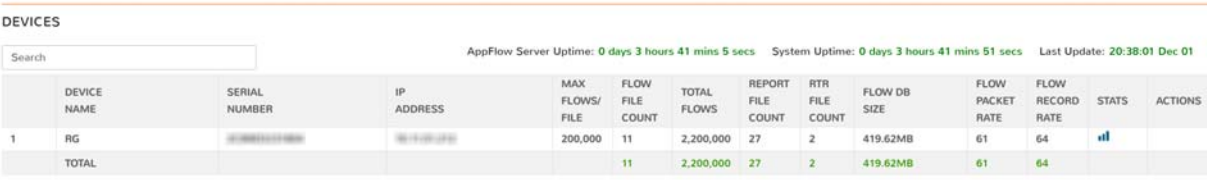

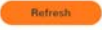

## <span id="page-34-0"></span>**Statistics**

The **Statistics** page, found at **CONSOLE > Flow Agent > Statistics**, is a list of different kind of statistics collected on various parameters.

#### **Statistics**

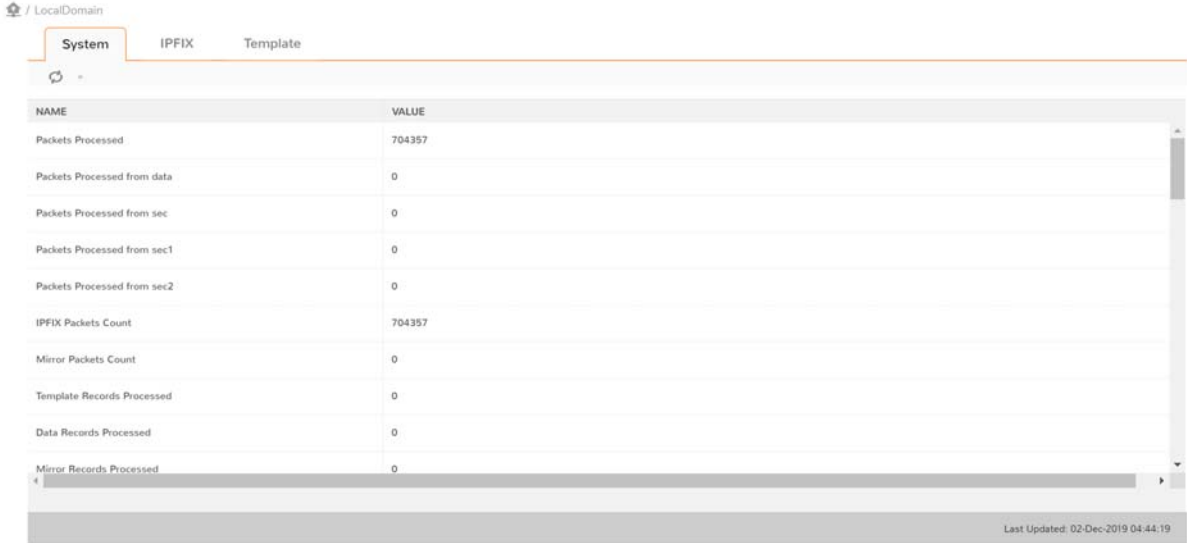

Choose from the tabs across the top to see different types of statistics: **System**, **IPFIX**, or **Template**.

## <span id="page-35-0"></span>**Usage**

The **Usage** page shows the statistics for the key system resources: **Memory Usage**, **Disk Usage**, and **DB**  (Database) **Size**. For memory and disk usage, used space, free space and total space are displayed in a bar chart. Current size and maximum are shown for database size.

The charts on this page can be minimized by clicking on the blue minus icon on the upper right corner of each chart. Click the blue plus icon to expand the chart.

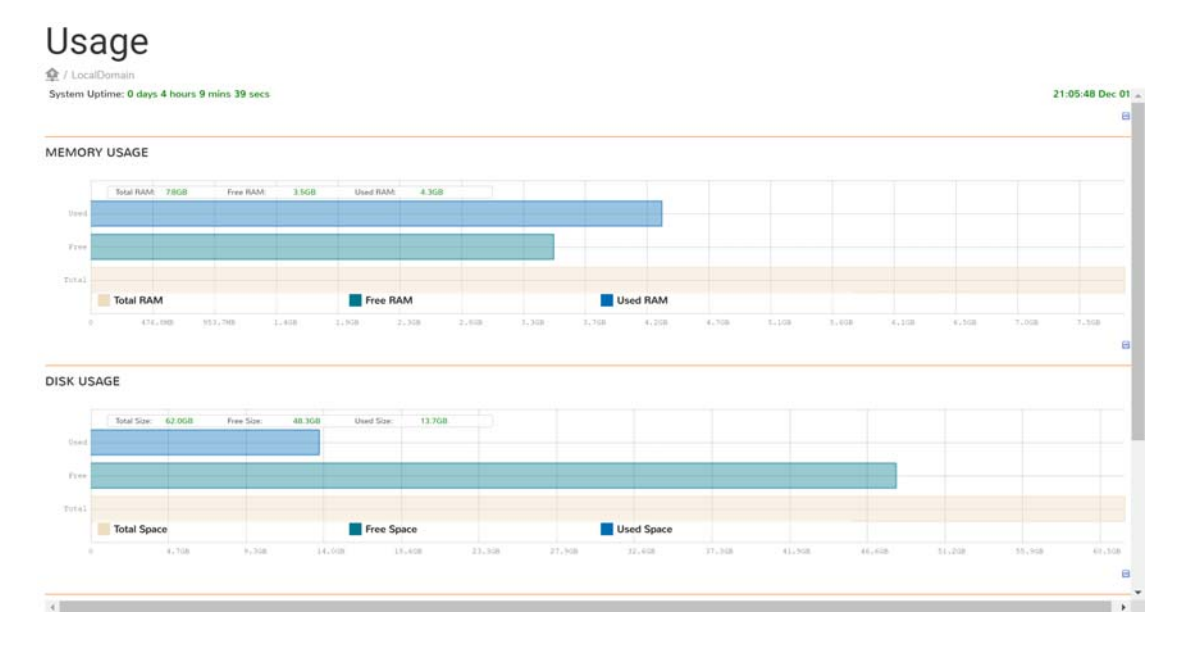

## <span id="page-35-1"></span>**Monitor**

The **Monitor** page shows the statistics for IPFIX and the CPU. At the top of the table, you can set the frequency of the monitoring. The preset time periods range from 60 second to 10 minutes. You can also designate how frequently the data refreshes, in seconds. The three data types being monitored include:

- **•** IPFIX RECORD RATE
- **•** IPFIX PACKET RATE
- **•** CPU MONITOR

The charts on this page can be minimized by clicking on the blue minus icon on the upper right corner of each chart. Click the blue plus icon to expand the chart.
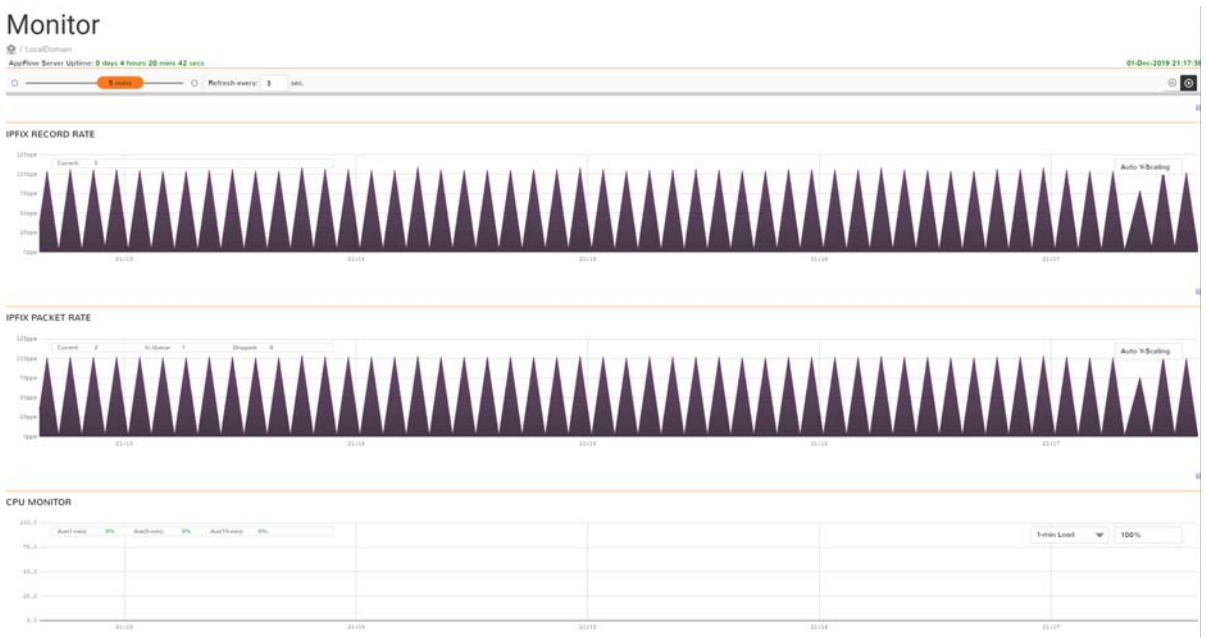

## **Process Monitor**

Navigate to **CONSOLE > Flow Agent > Process Monitor** to see the page that shows the list of processes being monitored. It also shows the process status. At any time, you can click the **Refresh** button to update the process status.

### **Process Monitor**

叠 / LocalDomain

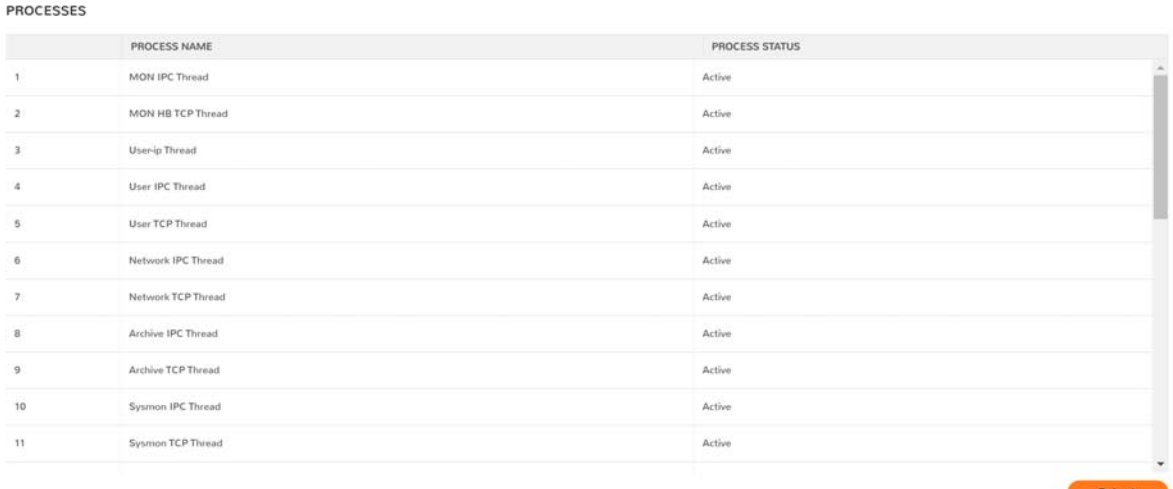

## **Log**

Navigate to **CONSOLE > Flow Agent > Log** to see the various logs that have been captured. At any time, you can click the **Refresh** button to update the log status.

# Log **O** / LocalDomain LOGS  $\frac{1}{2}$  LOGS<br>
self-hostelinity, 10332, 50L insert or Replace error on table [0] — Mon Dec 2 05:26:54 2019<br>
self-hostelinity, 10332, 50L insert or Replace error on table [0] — Mon Dec 2 05:26:54 2019<br>
self-hostelinity, 1 Log File Size: 1 MR (1.203.167 bytes) Refresh

## **Settings**

The **Statistics** page, found at **CONSOLE > Flow Agent > Settings**, is a list of different kind of settings defined for various flow agent parameters.

### Settings

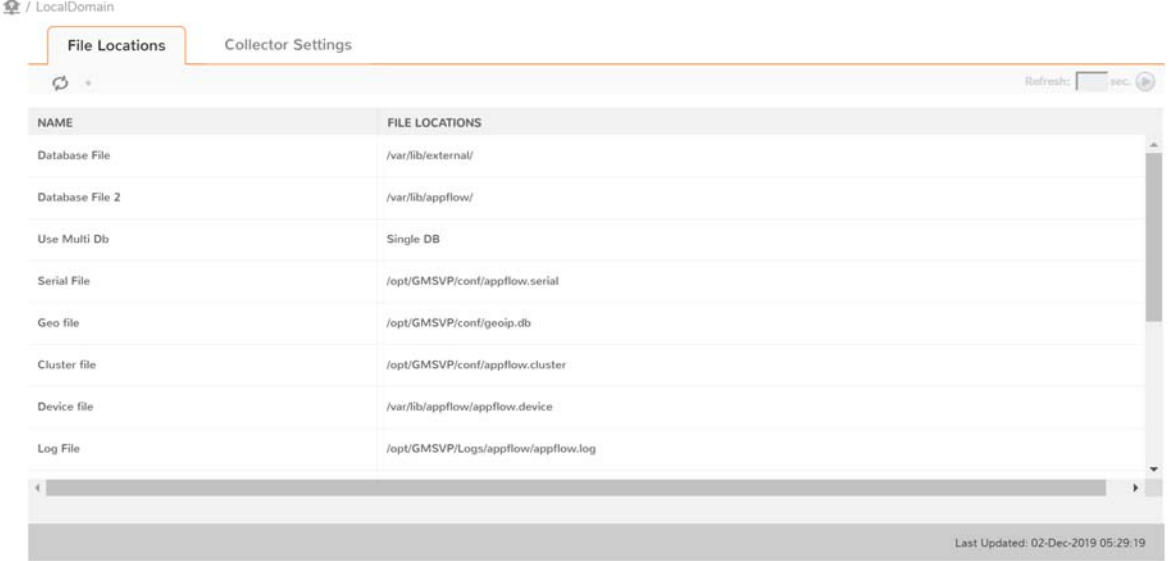

Choose from the tabs across the top to see different types of setting: **File Locations** or **Collector Settings**.

## **IPM**

Intelligent Platform Management (IPM) monitors the performance of system resources like CPU, RAM, and disk space.

#### **Topics:**

- **•** [Settings](#page-38-0)
- **•** [Monitor](#page-40-0)
- **•** [History](#page-42-0)

## <span id="page-38-0"></span>**Settings**

The **IPM > Settings** page lets you set the **THRESHOLD SETTINGS** for the following:

- **•** [CPU/Processor](#page-39-0)
- **•** [Memory/RAM](#page-40-1)
- **•** [Storage/Disk](#page-40-2)
- **•** [Estimated Capacity](#page-40-3)
- **•** [Capacity Estimation Settings](#page-40-4)

For most settings you can set a medium severity and a high severity for each threshold. (Click Apply or Reset for each change you make.) For the capacity estimation settings you can **Enforce Disk Capacity Estimation** by checking the box and applying the setting.

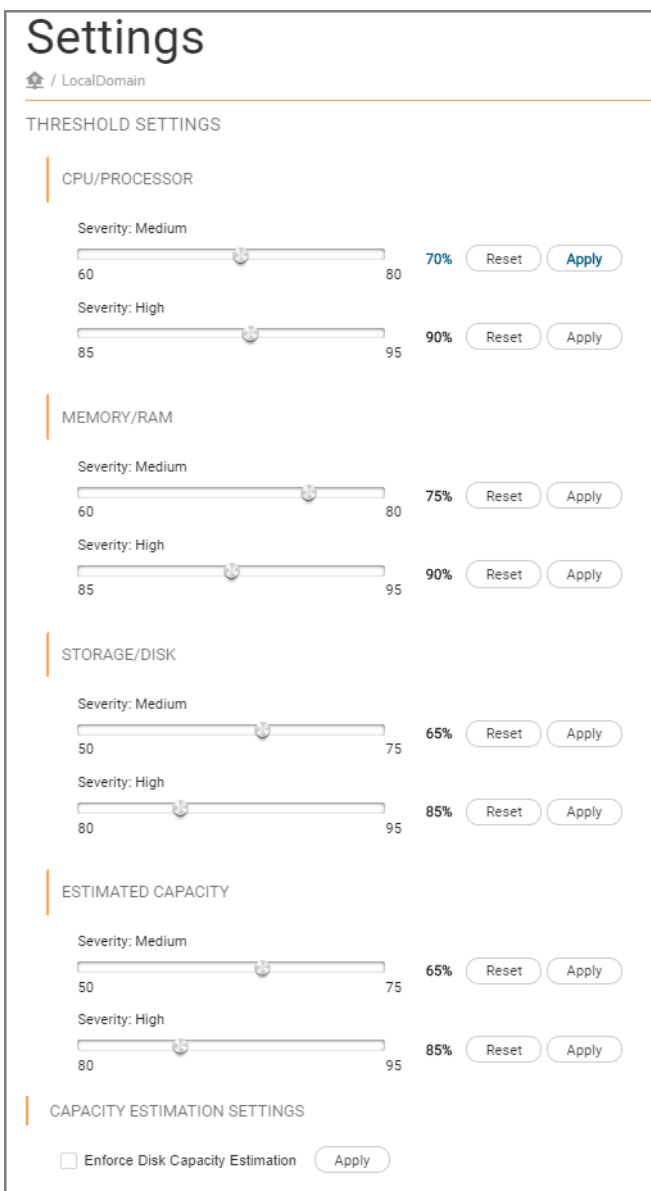

### <span id="page-39-0"></span>**CPU/Processor**

#### *To set the CPU/Processor setting:*

- 1 Move the slider icon between 60 and 80% of severity level to set your **Medium** preference.
- 2 Click **Apply** or **Reset**. Your choice is shown next to the **Reset** button.
- 3 Move the slider icon between 85 and 95% of severity level to set your **High** preference.
- 4 Click **Apply** or **Reset**. Your choice is shown next to the **Reset** button.

### <span id="page-40-1"></span>**Memory/RAM**

#### *To set the Memory/RAM setting:*

- 1 Move the slider icon between 60 and 80% of severity level to set your **Medium** preference.
- 2 Click **Apply** or **Reset**. Your choice is shown next to the **Reset** button.
- 3 Move the slider icon between 85 and 95% of severity level to set your **High** preference.
- 4 Click **Apply** or **Reset**. Your choice is shown next to the **Reset** button.

### <span id="page-40-2"></span>**Storage/Disk**

#### *To set the Storage/Disk setting:*

- 1 Move the slider icon between 50 and 75% of severity level to set your **Medium** preference.
- 2 Click **Apply** or **Reset**. Your choice is shown next to the **Reset** button.
- 3 Move the slider icon between 80 and 95% of severity level to set your **High** preference.
- 4 Click **Apply** or **Reset**. Your choice is shown next to the **Reset** button.

### <span id="page-40-3"></span>**Estimated Capacity**

#### *To set the Estimated Capacity setting:*

- 1 Move the slider icon between 50 and 75% of severity level to set your **Medium** preference.
- 2 Click **Apply** or **Reset**. Your choice is shown next to the **Reset** button.
- 3 Move the slider icon between 80 and 95% of severity level to set your **High** preference.
- 4 Click **Apply** or **Reset**. Your choice is shown next to the **Reset** button.

### <span id="page-40-4"></span>**Capacity Estimation Settings**

- 1 Click the box next to Enforce Disk Capacity Estimation for your configuration.
- 2 Click **Apply** when done.

## <span id="page-40-0"></span>**Monitor**

The **IPM > Monitor** page gives you the **SYSTEM RESOURCE REAL-TIME MONITOR** table which features real-time interactive line charts for **CPU/PROCESSOR**, **MEMORY/RAM**, and **STORAGE/DISK**. Use the charts to get important data for each system component being monitored. All three charts have two upper-control level lines starting at 75% of utilization for **Warning** and 90% of utilization for **Critica**l thresholds.

#### *To use the CPU/Processor chart:*

- 1 Hover over the chart to select the data you want to plot.
- 2 The chart distributes the category data (a 10-second time interval) along a horizontal axis and the numerical percentage **Utilization (%)** value data along a vertical axis.
- 3 Select the blue line on the chart to see the **User** data.
- 4 Select the green line on the chart to see the **I/O Wait** data.
- 5 Select the yellow line on the chart to see the **System** data.

#### *To use the Memory/RAM and Storage Disk charts:*

- 1 Hover over the charts to select the data you want to plot.
- 2 The chart distributes the category data (a 10-second time interval) along a horizontal axis and the numerical percentage **Utilization (%)** value data along a vertical axis.
- 3 Select the blue horizontal bars on the chart to see the **Used** data.
- 4 Select the yellow horizontal bars on the chart to see the **Free** data.

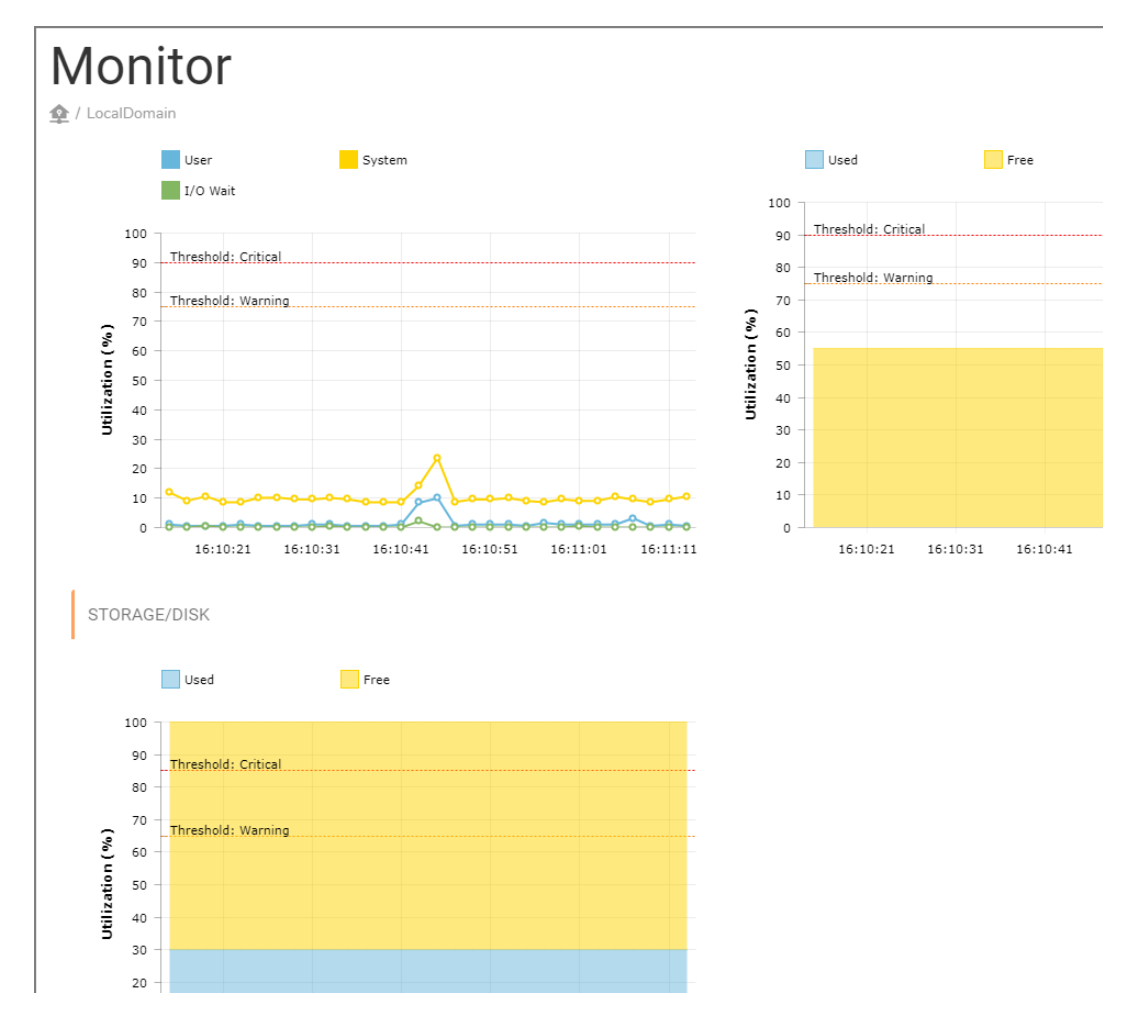

## <span id="page-42-0"></span>**History**

The **IPM > History** page gives you the **HISTORICAL DATA VIEW** of your **CPU/PROCESSOR** and **MEMORY/RAM**. You can see the data time period by choosing the **PAST 24 HRS**, **PAST 3 DAYS**, and **PAST 5 DAYS** from the drop-down menu.

The CPU/Processor and Memory/RAM data is displayed in two real-time interactive line and bar charts, respectively. Use the charts to get important data for each system component being monitored. Both charts have two upper-control level lines starting at 75% of utilization for **Warning** and 90% of utilization for **Critica**l thresholds.

#### *To use the CPU/Processor chart:*

- 1 Hover over the chart to select the data you want to plot.
- 2 The chart distributes the category data (a three-hour time interval) along a horizontal axis and the numerical percentage **Utilization (%)** value data along a vertical axis.
- 3 Select the blue line on the chart to see the **User** data.
- 4 Select the green line on the chart to see the **I/O Wait** data.
- 5 Select the yellow line on the chart to see the **System** data.

#### *To use the Memory/RAM chart:*

- 1 Hover over the charts to select the data you want to plot.
- 2 The chart distributes the category data (a three-hour time interval) along a horizontal axis and the numerical percentage **Utilization (%)** value data along a vertical axis.
- 3 Select the blue horizontal bars on the chart to see the **Used** data.
- 4 Select the yellow horizontal bars on the chart to see the **Free** data.

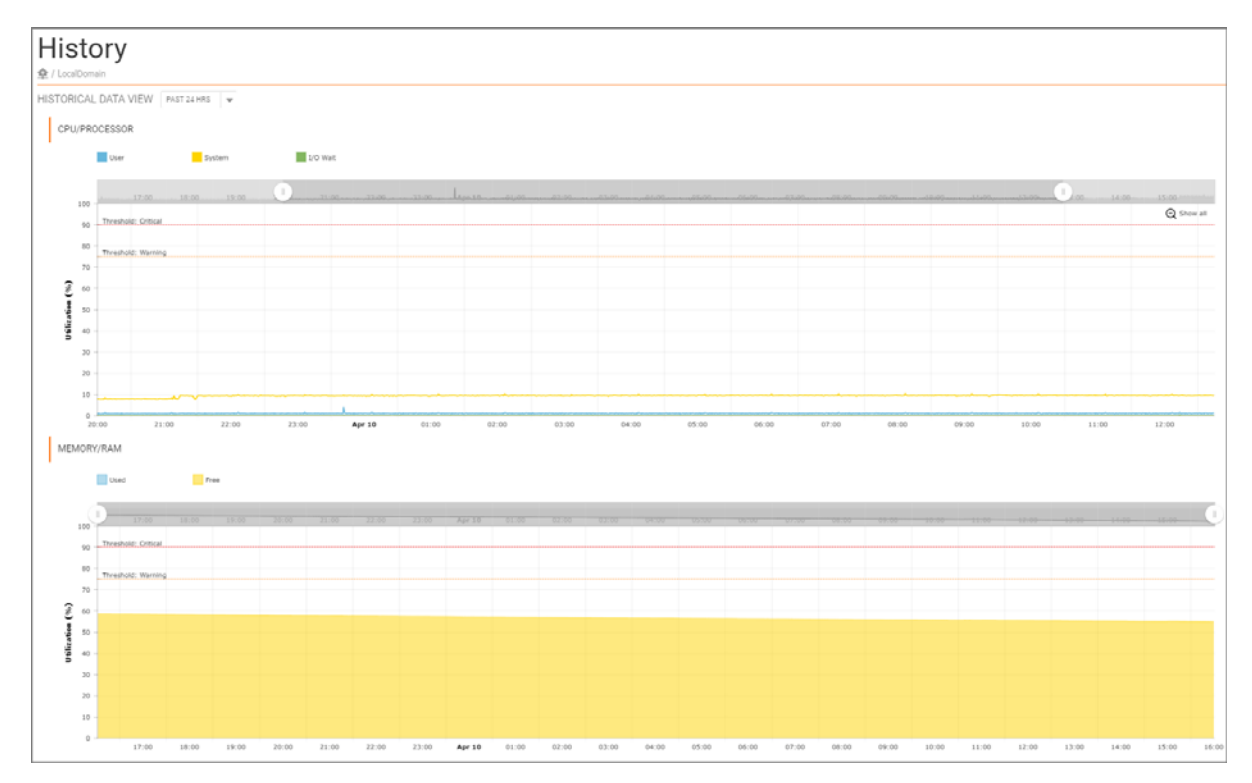

## **Notifications**

**7**

The **Notifications** option is only visible for IPFIX-based Analytics. These settings define the parameters for the alerts and notifications. Navigate to **CONSOLE > Notifications > Settings** to see the options.

The **Settings** view is broken into the following sections:

- **•** [Global Alert](#page-43-0)
- **•** [Mail Group](#page-44-0)

## <span id="page-43-0"></span>**Global Alert**

*To enable or disable Alerts and Notifications:*

1 Go to **Notifications > Settings**.

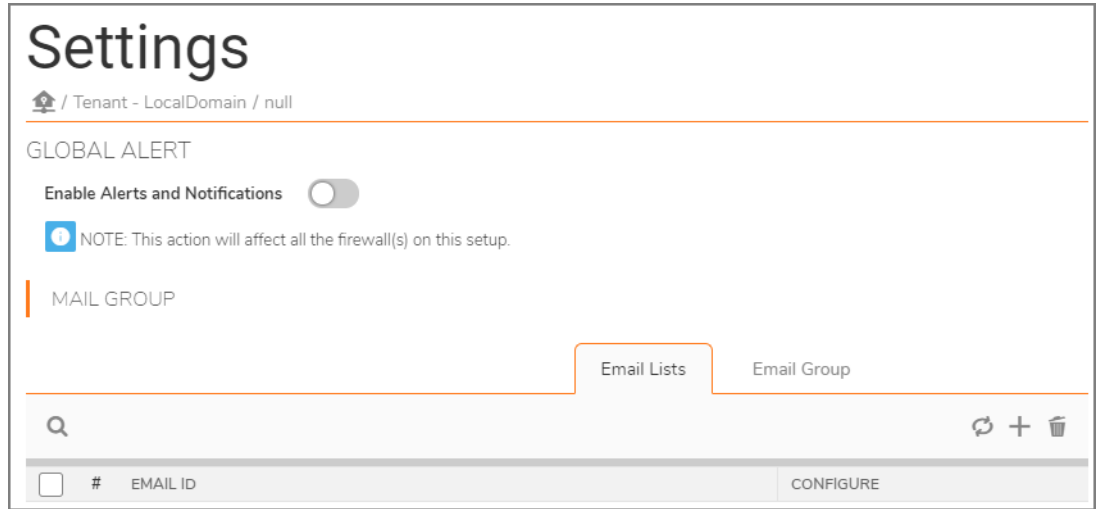

2 Toggle **Enable Alerts and Notifications**. A green switch indicates that the option is enabled. The gray switch indicates that the option is disabled.

**NOTE:** By default, the **Enable Alerts and Notifications** switch is enabled.

**NOTE:** This action affects all the firewalls on this setup.

3 Click **OK** to acknowledge the message that the Global Alert has been changed.

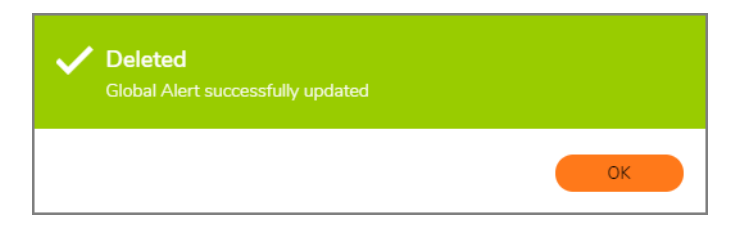

## <span id="page-44-0"></span>**Mail Group**

**MAIL GROUP** settings are configured by administrators to set the email parameters so your network infrastructure can sent email reports, alarm notifications, and so on.

There are two tabs to work with in the **MAIL GROUP** table:

- **Email Lists**
- **Email Group**.

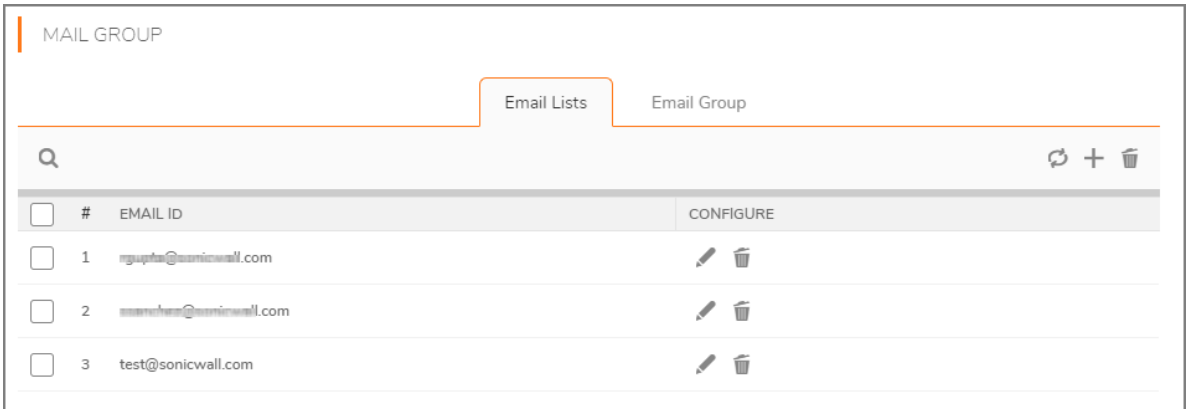

### **Configuring Email**

You can configure your **Email Lists** settings by working with the **EMAIL ID** and **CONFIGURE** columns in the **Email Lists** tab. You can use the **Edit** and **Delete** icons for your email addresses.

#### **Email Lists Options**

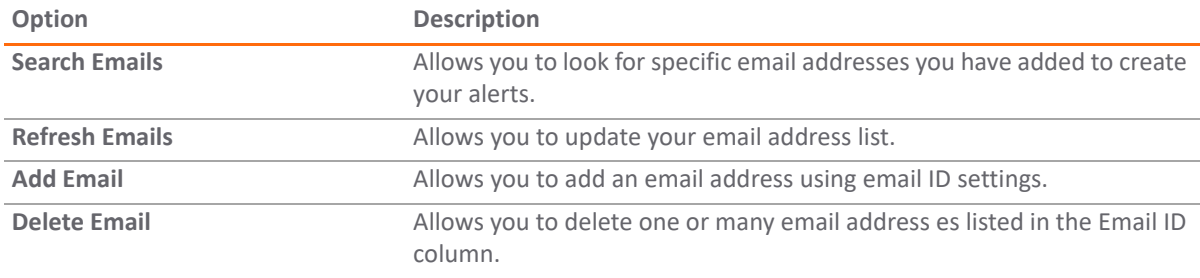

### **Editing Email Lists**

- 1 Click the check boxes next the **EMAIL ID** you want to edit.
- 2 Click the **Edit** icon to access the **EMAIL ID SETTINGS** dialog box.
- 3 Modify the **Previous Email Id** by entering a new email address in the **Changed Email Id** text field.
- 4 Click **Next**.
- 5 Check that the correct email address is displayed under the **SUMMARY** text field next to E**mail Group Name** and then click **Create**.
- 6 Click **Close** after you have successfully changed the email address.

### **Deleting Email Lists**

- 1 Click one or more of the check boxes under the **EMAIL ID** column to indicate the email addresses you want to delete.
- 2 Click the **Delete** icon.
- 3 Click **OK** in the dialog box to confirm your deletion.
- 4 Click **OK** in the confirmation message to finish deleting the email address.

### **Configuring an Email Group**

The view under the **Email Group** tab is different than the view under the **Email Lists** tab. You can configure your **Email Group** settings by working with the **EMAIL GROUP** and **CONFIGURE** columns in the **Email Group** tab. You can use the **Edit** and **Delete** icons to configure your email addresses.

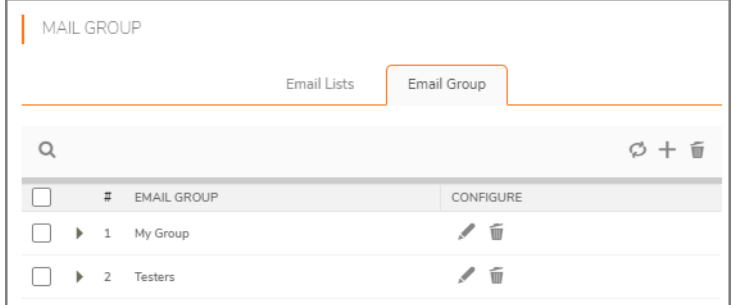

### **Adding an Email Group**

#### *To add an Email Group:*

- 1 Click the **Email Group** tab.
- 2 Click the **+** icon at the top right of the **Mail Group** table.

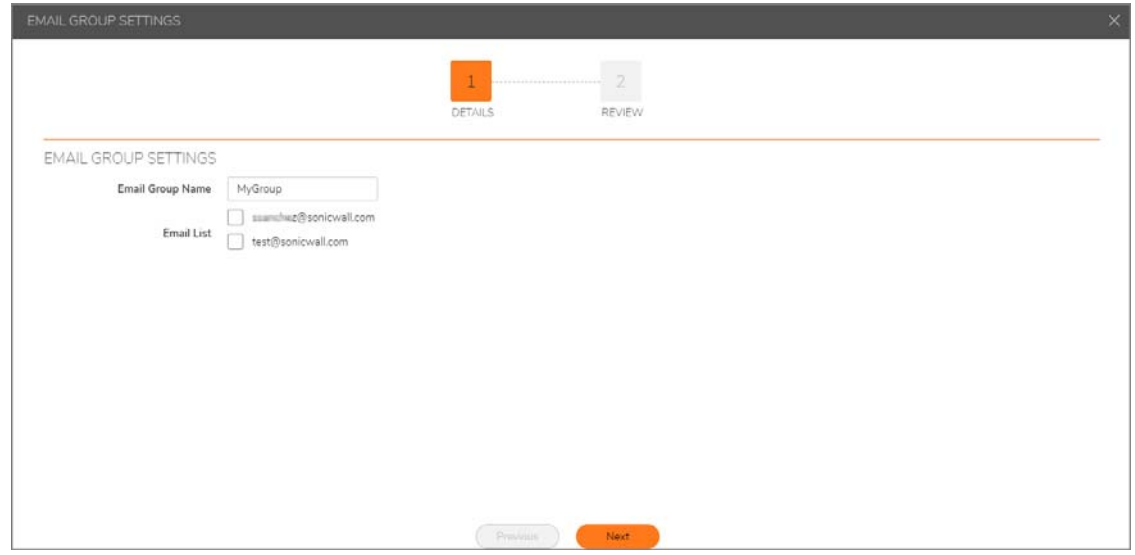

- 3 In the **EMAIL GROUP SETTINGS** dialog screen, type the **Email Group Name** for your email group.
- 4 Check the boxes next to the email addresses that you want included in your email group.
- 5 Click **Next**.

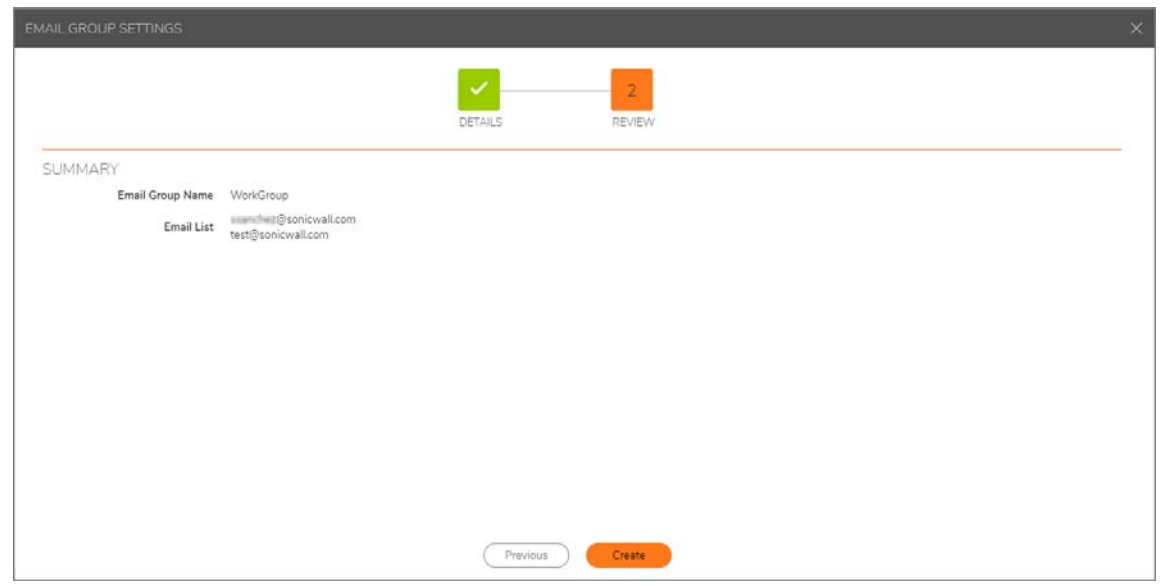

- 6 Review your settings in the **SUMMARY** section.
- 7 Click **Create** to proceed or **Previous** to adjust your settings.

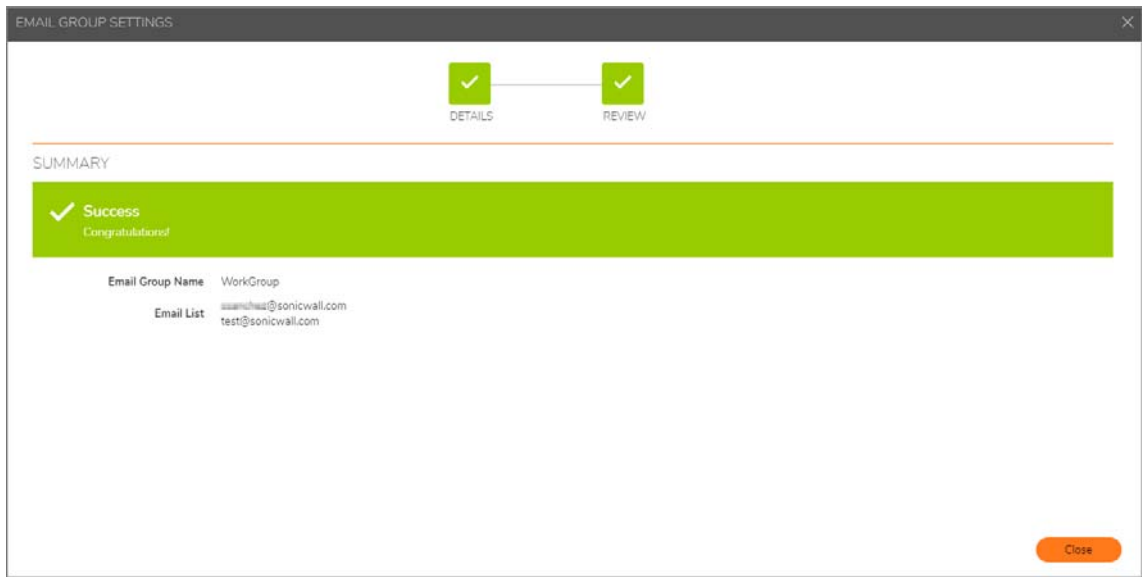

8 Click **Close** after you have successfully created your email group.

### **Editing an Email Group**

- 1 Click the **Email Group** tab.
- 2 Click the check box next the email group, under the **EMAIL GROUP** column, to indicate the email address of the group you want to edit.
- 3 Click the **Edit** icon to access the **EMAIL GROUP SETTINGS** dialog box. The **EMAIL GROUP SETTINGS** dialog displays.
- 4 Edit or enter a new **Email Group Name** for your group of email addresses.
- 5 Optionally, check the boxes of the email addresses you want to include or exclude in the group.
- 6 Click **Next**.
- 7 Check that the correct name for the group of email addresses is displayed under the **SUMMARY** text field next to **Email Group Name.**
- 8 Click **Create**.
- 9 Click **Close** after you have successfully changed the name of the group for your email addresses.

### **Deleting an Email Group**

- 1 Click the **Email Group** tab.
- 2 Click one or more of the check boxes, under the **EMAIL GROUP** column, to indicate the groups of email addresses you want to delete.
- 3 Click the **Delete** icon.
- 4 Click **OK** in the dialog box that displays to confirm your deletion.
- 5 Click **OK** in the dialog box that displays to finish deleting the name for your group of email addresses.

## **Log**

Logs help track activities in the system. These activities are associated, either directly or indirectly, with user-initiated actions or based on system-initiated actions. These logs are important support for audit trails and compliance purposes, as well as for troubleshooting system operation.

#### **Topics:**

- **•** [Configuration](#page-48-0)
- **•** [View Log](#page-49-0)

## <span id="page-48-0"></span>**Configuration**

The **Log > Configuration** page lets you manually delete logs that no longer need to be stored in the system. This is a one-time action and is executed based on the date selected for deletion.

#### DELETE SONICWALL ANALYTICS LOG MESSAGES

Logs help track activities in this system. These activities are associated either directly or indirectly to user initiated actions, or based on system initiated actions. These logs are important for audit trailing and compliance purposes, as well as for troubleshooting system operation. Logs, that no longer require to be stored in the system can be deleted manually. This is a one-time action and will be executed based on the date selected for deletion.

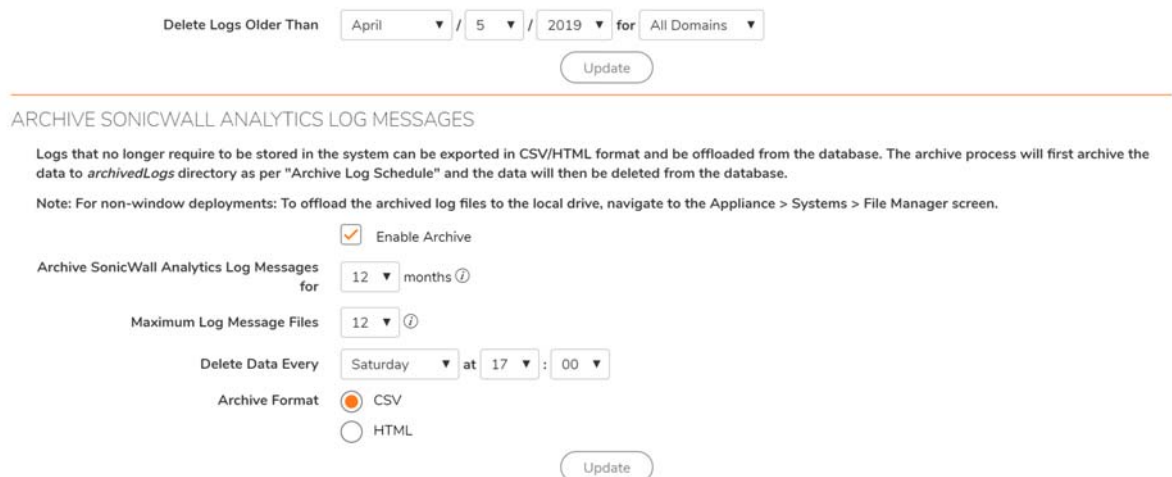

#### *To delete Analytics log messages:*

- 1 Under the heading **DELETE SONICWALL ANLYTICS LOG MESSAGES**, select the deletion date from the drop-down menu for month, day, and year next to **Delete Logs Older Than**.
- 2 Select the location for the logs in the drop-down menu next to **for**. You have two choices: **All Domains** and **LocalDomain**.
- 3 Click **Update** when done.

#### *To archive Analytics log sessages:*

Logs that no longer require to be stored in the system can be exported in CSV or HTML format and be offloaded from the database. The archive process first archives the data to **archivedLogs** directory as per **Archive Log Schedule** and the data is then deleted from the database.

(i)

**NOTE:** For non-window deployments: to offload the archived log files to the local drive, navigate to the **Appliance > Systems > File Manager** screen.

- 1 Under the **ARCHIVE SONICWALL ANALYTICS LOG MESSAGES**, click the check box next to **Enable Archive** to store your logs.
- 2 Choose the number of months you want to **Archive SonicWall Analytics Log Messages for** from the drop-down list. You can archive your log messages for up to 12 months.
- 3 Choose the **Maximum Log Message Files** to be archived in the archivedLogs folder from the drop-down list. You can store a maximum of 99 files.
- 4 Delete your data by setting the day and time of your deletion using the drop-down menu next to **Delete Data Every**.
- 5 Choose your file **Archive Format** by clicking on the radio buttons for **CSV** or **HTML**.
- 6 Click **Update** when done.

## <span id="page-49-0"></span>**View Log**

The **Log > View Log** page tracks changes made from the user interface, logins, failed logins, logouts, password changes, scheduled tasks, failed tasks, completed tasks, raw syslog database size, syslog message uploads, and time spent summarizing syslog data.

#### *To view the log:*

- 1 Scroll down to the **SEARCH RESULTS** section. Each log entry contains the following fields:
	- **DATE**—specifies the date of the log entry.
	- **MESSAGE**—contains a description of the event.
	- **SEVERITY**—displays the severity of the event (Alert, Warning, or Info).
	- **FIREWALL NAME**—specifies the name of the SonicWall appliance that generated the event (if applicable).
	- **SONICWALL ANALYTICS USER**—identifies the user role.
	- **USER IP**—specifies the user name and IP address.

You can also sort the **SEARCH RESULTS**. Click on any one of the column headings to sort the table descending or ascending based on the column heading.

- 2 Enter any number between 10 and 100 in the **Messages Per Screen** field to set number results shown per page.
- 3 Click **Apply**.
- 4 Click **Next t**o view more.

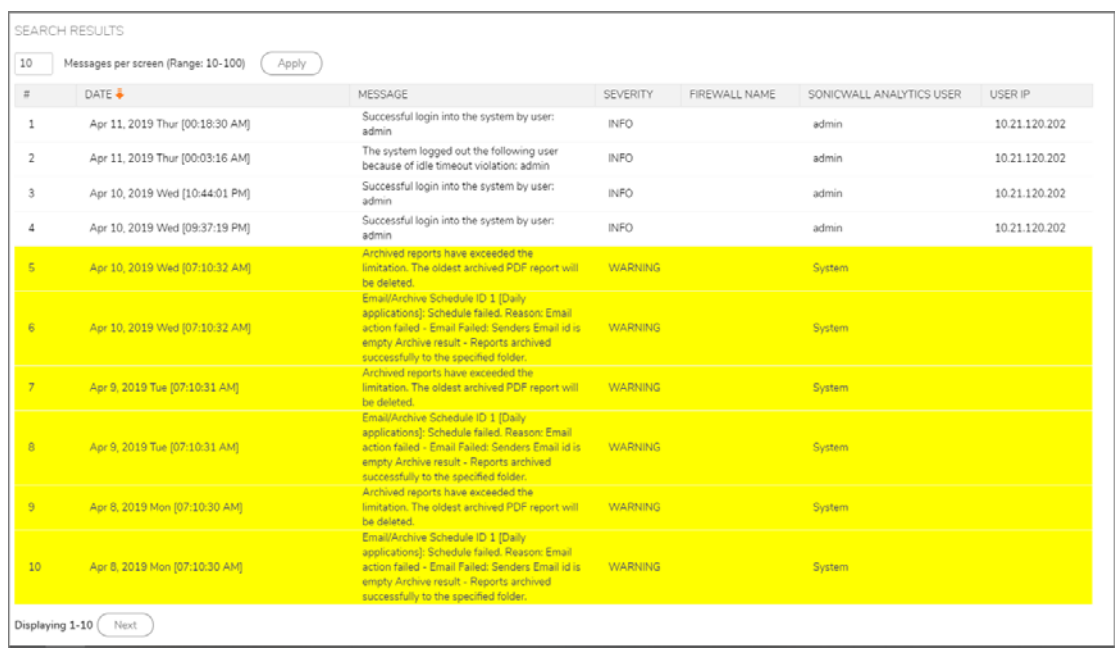

#### *To search the results:*

**TIP:** You can press **Enter** to navigate from one element to the next in this section.

- 1 In the **SEARCH CRITERIA** section, use the following fields, as needed, to refine your search:
	- **Select Time of logs (From** and **To)**—Select from and to date to find the log entries created during the time.
	- **SonicWall Node**—displays all log entries associated with the specified SonicWall appliance that you list.
	- **Message contains**—enter any text find the events relevant to the text.
	- **Severity**—select the severity level of the log. Your options are:
		- **All (Alert, Warning, and Info)**
		- **Alert and Warning**
		- **Alert**
	- **•** Select **Match case** to make the **SonicWall Node** and **Message contains** search fields case sensitive.
	- **•** Select one of **Exact Phrase**, **All Words**, or **Any Word** to customize your search.
- 2 Click **Start Search.**
- 3 To clear all values from the input fields and start over, click **Clear Search.**

4 To download the results as an HTML file on your system, click **Export Logs** and download the file to your computer.

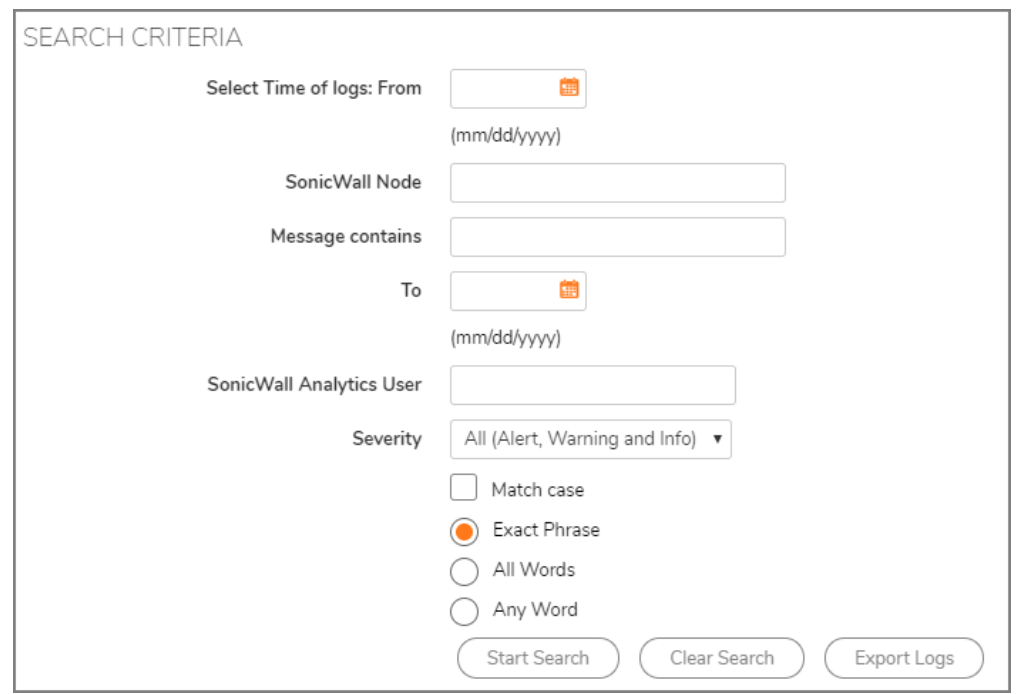

## **Management**

This chapter describes the settings available in the **CONSOLE | Management** section.

#### **Topics:**

- **•** [General](#page-52-0)
- **•** [Sessions](#page-53-0)

## <span id="page-52-0"></span>**General**

On the **Management > General** page, you can change your password and configure your on-premises Analytics miscellaneous settings.

### **Changing your Password**

#### *To change your password:*

- 1 Enter your **Current Password** in the text field provided.
- 2 Enter your **New Password** in the text field provided.
- 3 **Confirm New Password** in the text field provided.

### **Configuring the Miscellaneous Settings**

#### *To configure the miscellaneous settings:*

- 1 Under **MISCELLANEOUS SETTINGS**, set the **Inactivity Timeout** in the field provided. The time should be stated in minutes. An entry of **-1** means the system never times out.
- 2 Set the number of rows that appear in non-reporting related paginated screens in **Max Rows Per Screen**. The value can range from 10 to 100.
- 3 Define the **Auto Save Dashboard Settings**. The value can range from 1 to 60. An entry of **-1** means the auto save is not enabled.
- 4 To configure what you want to see on the **Appliance Selection Panel, Show** enable or disable the following:
	- **•** Select **Icons**, **Text**, or **Icons and Text (default)**
	- **•** Check one of the following:
		- **Enable Audio Alarm when a Managed Unit goes Up**
		- **Enable Audio Alarm when a Managed Unit goes Down**

**9**

- 5 To configure the **Message of the Day**:
	- a Click on **View Message of the Day**.
	- b Disable the **Message of the Day** by checking the box **Don't display message when logging in**.
	- c Click **Close**.
- 6 Click **Update** to save the new settings.

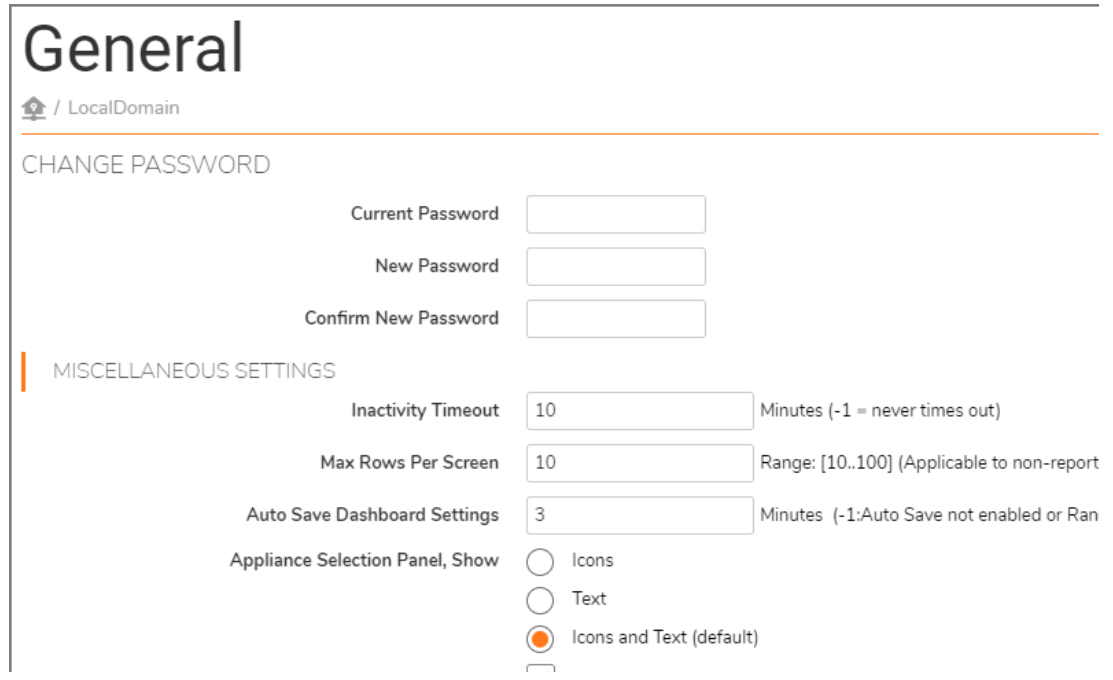

## <span id="page-53-0"></span>**Sessions**

The **Management > Sessions** page allows you to view session statistics for currently logged in users and to end selected sessions. The **CURRENT SESSIONS** table has the **Delete**, **USER NAME**, **IP ADDRESS**, L**OGIN TIME**, **LAST ACCESS TIME**, and **DOMAIN NAME** columns.

#### *To end a session:*

- 1 Check the box next to any active session to end it. You can delete more than one session.
- 2 Click **End selected sessions** at the bottom right of the table.

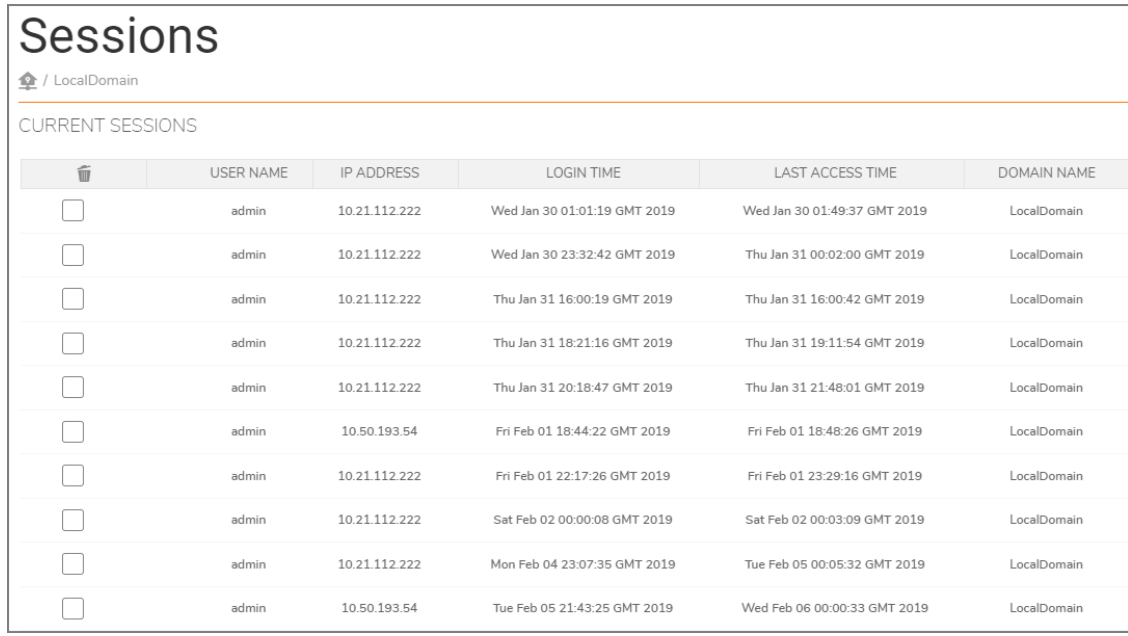

## **10**

## **Reports**

The **Reports** option is only visible for Syslog-based Analytics. These settings define the parameters for the various reports provided. Navigate to **CONSOLE > Reports** to see the options.

#### **Topics:**

- **•** [Summarizer](#page-55-0)
- **•** [Syslog Filter](#page-58-0)
- **•** [Email/Archive](#page-59-0)
- **•** [Scheduled Reports](#page-60-0)
- **•** [Archive](#page-68-0)

## <span id="page-55-0"></span>**Summarizer**

The **Reports > Summarizer** page provides several sections to help manage your reports.

The sections are:

- **DATA DELETION SCHEDULE**
- **DATA STORAGE CONFIGURATION**
- **PRIVATE IP HOSTNAME RESOLUTION CONFIGURATION**
- **PUBLIC IP HOSTYNAME RESOLUTION CONFIGURATION**
- **SYSLOGS SENT BY APPLIANCES THAT ARE NOT UNDER REPORTING AND MANAGEMENT**
- **SYSLOG DATA FILE SIZE CONFIGURATION**
- **MINIMUM DISK SPACE CONFIGURATION**
- **PACKET DATA VIEWER CONFIGURATION**

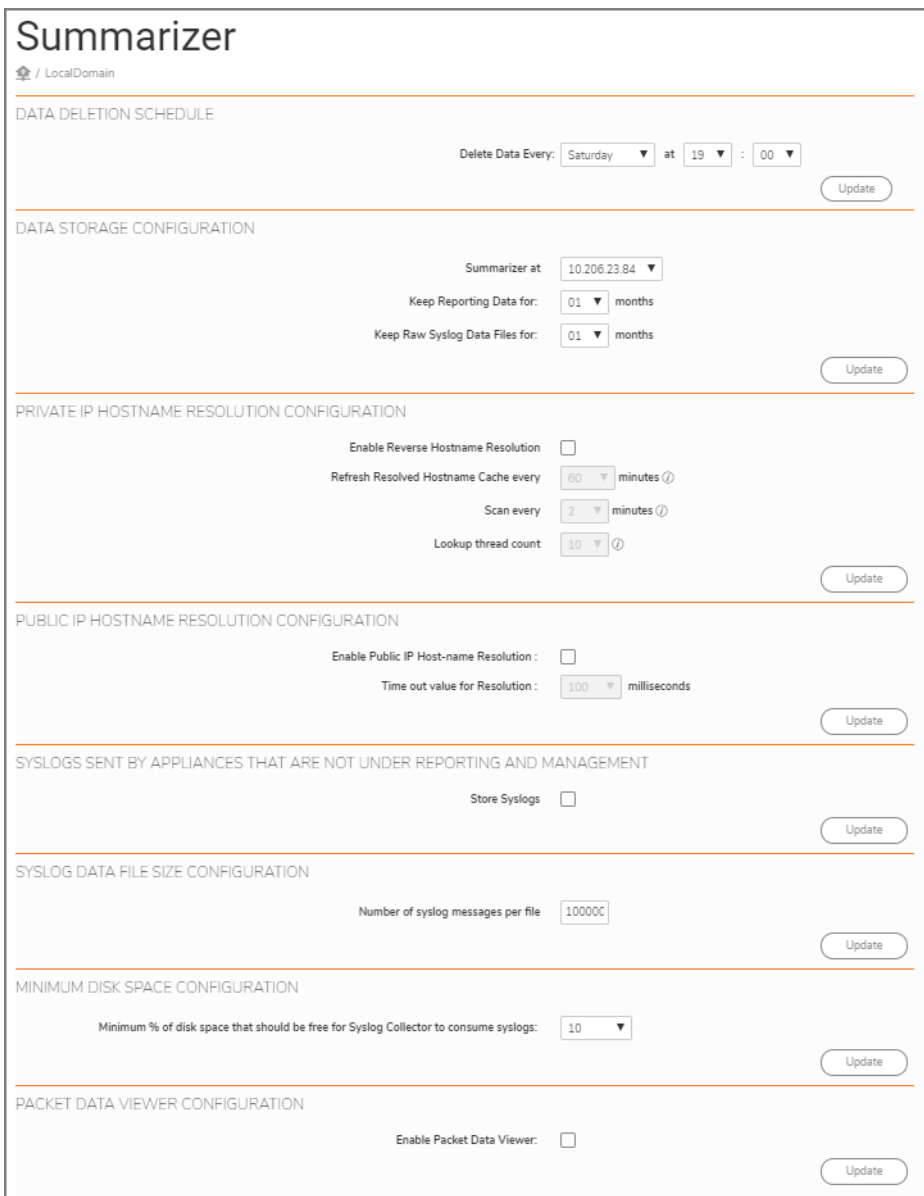

#### *To set your data deletion schedule:*

- 1 Choose the day and the time when you want your data deleted from the drop-down menu next to **Delete Data Every.**
- 2 Click **Update** when done.

#### *To set your data storage configuration schedule:*

- 1 Choose the IP address from the drop-down menu next to Summarizer at.
- 2 Select how long you want your data stored for from the drop-down menu next to **Keep Reporting Data for**. The choices are between one and 36 months.
- 3 Select how long you want your raw syslog data files stored for from the drop-down menu next to **Keep Raw Syslog Data Files for**. The choices are between one and 36 months.
- 4 Click **Update** when done.

#### *To set your private hostname resolution configuration:*

- 1 Check the box next to **Enable Reverse Hostname Resolution**.
- 2 Choose to **Refresh Resolved Hostname Cache every XX minutes**. This is the time duration for which the hostname is cached to a particular IP address.
- 3 Choose to S**can every xx minutes**. This is the time intervals at which the lookup is triggered.
- 4 Choose to **Lookup the thread count**. This is the number of threads that will be processing the resolution.
- 5 Click **Update** when done.

#### *To set your public hostname resolution configuration:*

- 1 Check the box next to **Enable Public IP Hostname Resolution**.
- 2 Choose the T**ime out value for Resolution in XX milliseconds**.
- 3 Click **Update** when done.

#### *To store your syslog reports:*

- 1 Check the box next to **Store Syslogs**.
- 2 Click **Update** when done.

#### *To store your syslog messages per file:*

- 1 Enter the **Number of syslog messages per file** you want to keep. The default number is 10,000.
- 2 Click **Update** when done.

#### *To set your minimum disk space configuration:*

- 1 Choose the **Minimum % of disk space that should be free for Syslog Collector to consume syslogs:**. The disk space choices in the drop-down menu range from default to 10, 15, 20, and 25 percentage. **Default** sets it at 5GB minimum disk space required.
- 2 Click **Update** when done.

#### *To set your packet data viewer configuration:*

- 1 Check the box next to **Enable Packet Data Viewer**.
- 2 Click **Update** when done.

**NOTE:** Changes to **Data Deletion Schedule** and **Data Storage Configuration** take effect after the current ⋒ run.

Report data older than current month + **Number of month to keep** are deleted.

It is recommended that the **Data Deletion Schedule** be configured to run after the data has been backed up. Navigate to **Appliance > System > Backup/Restore** to review the current backup schedule.

Enabling **Private IP Hostname** lookup increases the time taken to process syslogs. All syslogs that need resolution are processed separately in parallel to normal syslog processing. This might slow down the summarizer, increase memory and consume more CPU cycle. Also, the memory and CPU are impacted further by changing the default configurations of **Lookup thread count, Scan every**, and **Refresh Resolved Hostname Cache every**.

Any changes to Hostname Resolution Configuration take effect during the next summarizer run.

Syslog Collector needs to be restarted for the changes to **Minimum Disk Space Configuration** to take effect. If the free disk space falls below this value, Syslog Collector stops listening for syslogs.

Changes to **Syslog Data File Size Configuration** reflects the number of syslog messages per .src file in the syslogs directory.

Setting the **Minimum Disk Space** percentage to **Default** sets it to 5GB minimum disk space required.

## <span id="page-58-0"></span>**Syslog Filter**

The **Reports > Syslog Filter** page gives you access to the Syslog Exclusiong Filters, which you can apply to the syslogs uploaded to the reporting database. All syslogs continue to be stored in the file system without any filtering.

Exclusion filter settings are picked up the summarizer every: 00 hour(s):15 min(s).

To add/modify a Syslog Exclusion Filter at the unit level, navigate to **Firewall/SRA > Unit Level > Reports > Filter Settings**.

The Syslog Filter table features the **STATUS**, **SYSLOG FIELD NAME**, **OPERATOR**, **SYSLOG FILTER VALUE**, **LEVEL**, **COMMENT**, **GMS USER**, and **CONFIGURE** columns.

**NOTE:** Only a super administrator, also known as a Super Admin, can edit, add, and delete a filter.①上

#### *To add, delete, or enable/disable a syslog filter:*

- 1 Check the box next to the filter you want to manage.
- 2 Click the **Add**, **Delete**, or **Enable/Disable** buttons at the bottom of the table.

To access the **Scheduled Reports** page in **Syslog Reports**, click the **CONSOLE** button, next to **REPORTS**, in the top navigation menu. The view changes immediately to the **Log > View Log** default page.

Click Reports > **Scheduled Reports** to set up or change the reports you want generated on a regular basis.

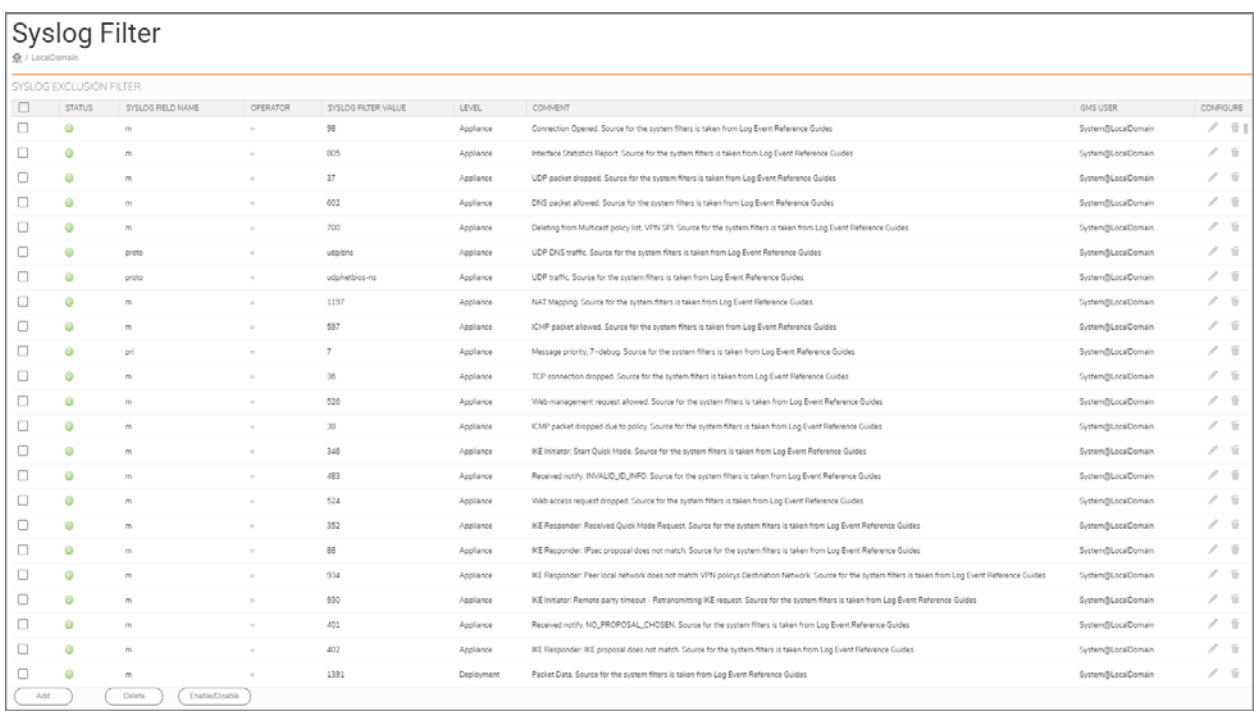

## <span id="page-59-0"></span>**Email/Archive**

The **Reports > Email/Archive** page has three sections to allow you to manage your reports. The sections are:

- **EMAIL/ARCHIVE TIME SETTINGS**
- **LOGO SETTINGS**
- **USER TIMEOUT CONFIGURATION**
- **SORT BY SETTINGS IN PDF REPORTS**

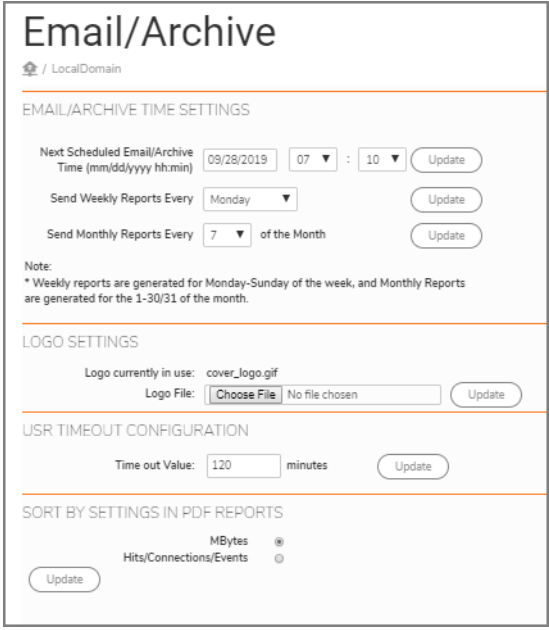

#### *To set your email and archive settings:*

- 1 Choose your **Next Scheduled Email/Archive Time (mm/dd/yyy hh:min)** by specifying the date in the text field provided and the hour of the day and minutes from the drop-down menus.
- 2 Choose the day of the week you want to **Send Weekly Reports Every** from the drop-down menu.
- 3 Choose the day of the month you want to **Send Monthly Reports Every** from the drop-down menu. You can choose to send your email/reports between the first and the last day (31) of the month.
- 4 Click the **Update** buttons next to each of the choices above.

**NOTE:** Weekly reports are generated for Monday-Sunday of the week and Monthly Reports are generated for the 1-30/31 of the month.

#### *To set your logo settings:*

- 1 Click **Choose File** next to **Logo File**.
- 2 Click **Update** when done.

#### *To set your timeout configuration:*

- 1 Choose your Time out Value up to 120 minutes, which is the default.
- 2 Click **Update** when done.

#### *To sort by settings in the PDF reports:*

- 1 Check the radius button for either MBytes or Hits/Connections/Events.
- 2 Click **Update** when done.

### <span id="page-60-0"></span>**Scheduled Reports**

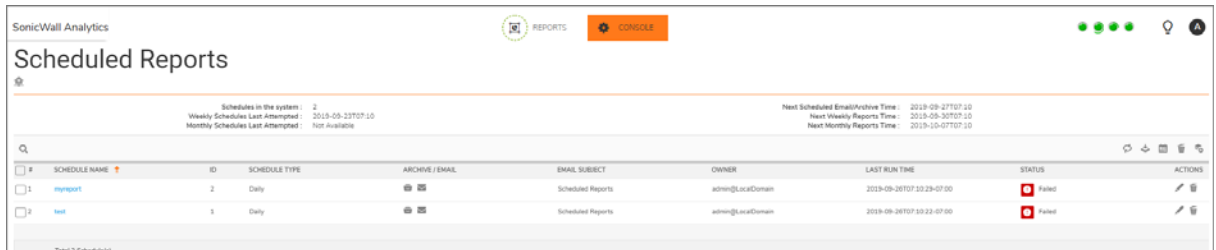

**Topics:** 

- **•** [Managing the Reports](#page-61-1)
- **•** [Navigating the Schedules Page](#page-61-0)
	- **•** [Setting Up the Reports in Analytics Syslog](#page-62-0)
	- **•** [Checking the Reports](#page-66-0)
	- **•** [Setting the Report Date Range](#page-67-0)

### <span id="page-61-1"></span>**Managing the Reports**

Several icons at the top right corner of the **Scheduled Reports** table help you manage your reports. Some restrictions and limits are enforced, and a few additional steps are involved while creating a group-level Scheduled Report. Refer to the image and table below to learn more about them.

**(i) | NOTE:** A maximum of 10 schedules are allowed to be created for a single group.

#### **Scheduled Reports icons**

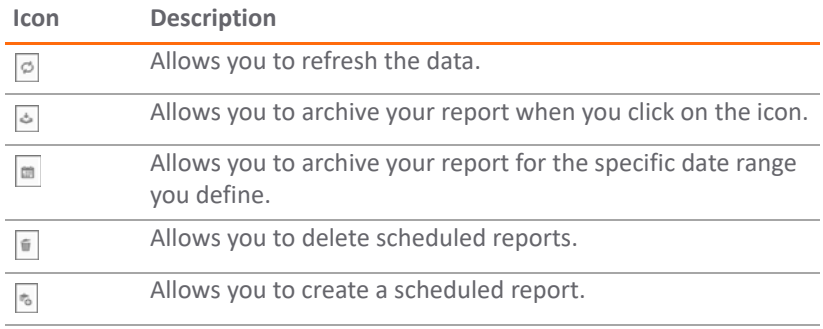

### <span id="page-61-0"></span>**Navigating the Schedules Page**

Go to **Reports > Scheduled Reports** to view a list of all the scheduled reports that have been defined. The details of each report are shown in the table.

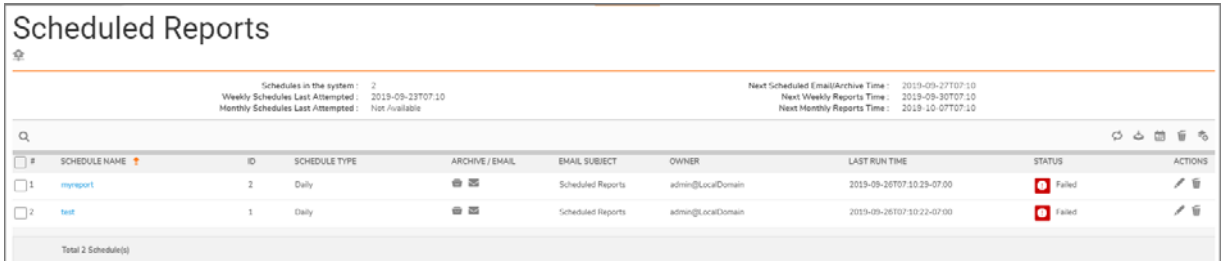

Click the search icon at the top left of the table to search for a specific report. As you type characters in the field, the table filters accordingly. To clear the filter, delete the characters.

- **•** Click **SCHEDULE NAME** to see details about the report schedule.
- **•** Click **ID** to see the number associated with a report.
- **•** Click **SCHEDULE TYPE** to sort the schedules.
- **•** The icons in the **ARCHIVE/EMAIL** column indicate whether the report is set up for archiving or emailing, or both. This parameter can be changed by clicking the **Edit** icon.
- **•** Click **EMAIL SUBJECT** to sort by email subject.
- **•** Click **OWNER** to sort by owner.
- **•** Click **LAST RUN TIME** to sort by the time the schedule was last executed.
- **•** Click **STATUS** to see whether the report was successfully run or not.
- **•** Click **ACTIONS** to **Edit** or **Delete** a report.

### <span id="page-62-0"></span>**Setting Up the Reports in Analytics Syslog**

*To set up a scheduled report in an Analytics 2.5 syslog system:*

- 1 At the top right of the **Scheduled Reports** table, click on the icon to **Create a Schedule Report**.
- 2 Under **TASK INFO**, type the **Schedule Name**.
- 3 Select the **Schedule Interval**. You can choose **Daily**, **Weekly**, and **Monthly**. The default time interval is **Daily.**
- 4 Check **Email** if you want the report emailed directly to someone and provide the email address in the field that appears.
- 5 Check **Archive** if you want the report stored locally.

**NOTE:** You can select both the **Email** and the **Archive** options.

- 6 Under **FORMAT/SETTINGS**, select the **Report Language**.
- 7 Select the **Row Count** from the drop-down list. You can choose between 5, 10, 20, and 50.
- 8 Select the **Report Format** in either **PDF** or **XML** files.
- 9 Check the box for a **Zip Report** and/or **Password protect** it.

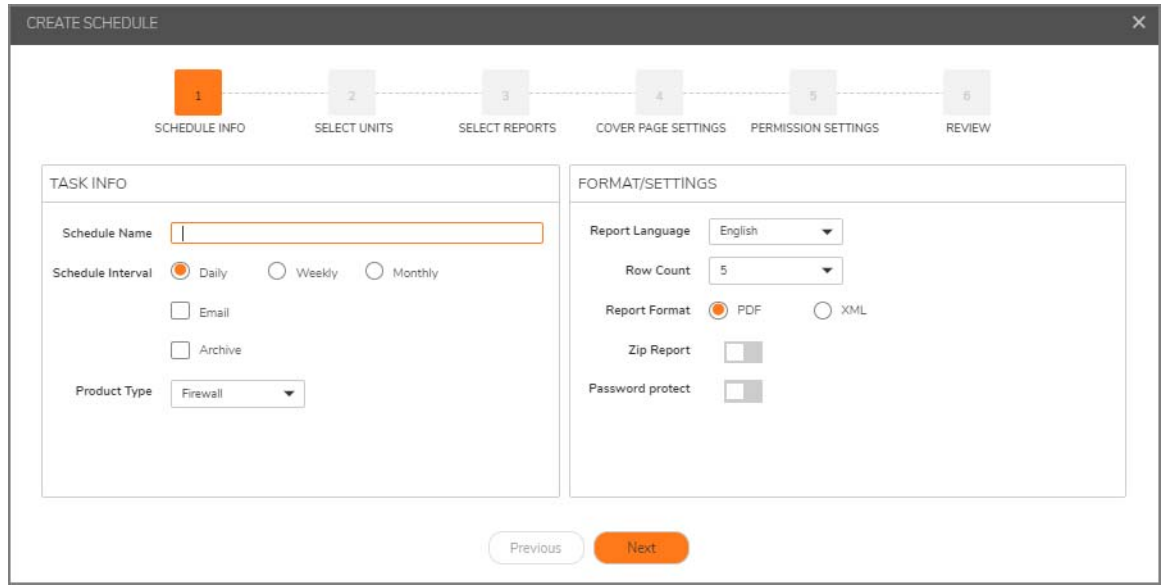

- 10 Click **Next**.
- 11 Select one of the views from the drop-down list. You can choose from **GlobalView**, **FirmwareView**, **ModelView**, or **InstanceView**.
- 12 Click the **DEVICE** you want.
- 13 Click **Next**.

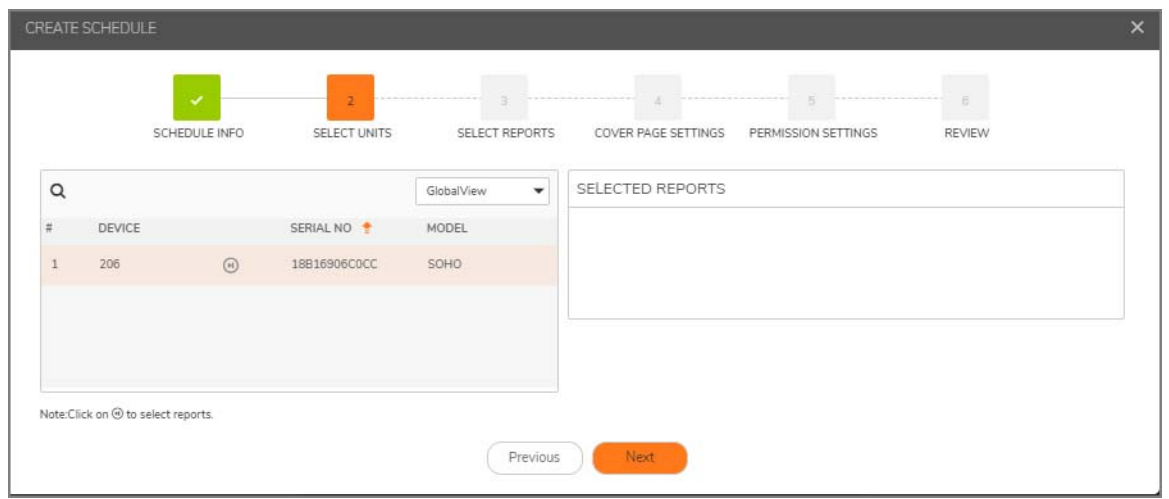

- 14 **Search Templates** next to the small search icon.
- 15 Check the box for the report you want. You can **Select All** or select individual reports.
- 16 Your choices appear under the **SELECTED REPORTS** section.
- 17 Click **Next**.

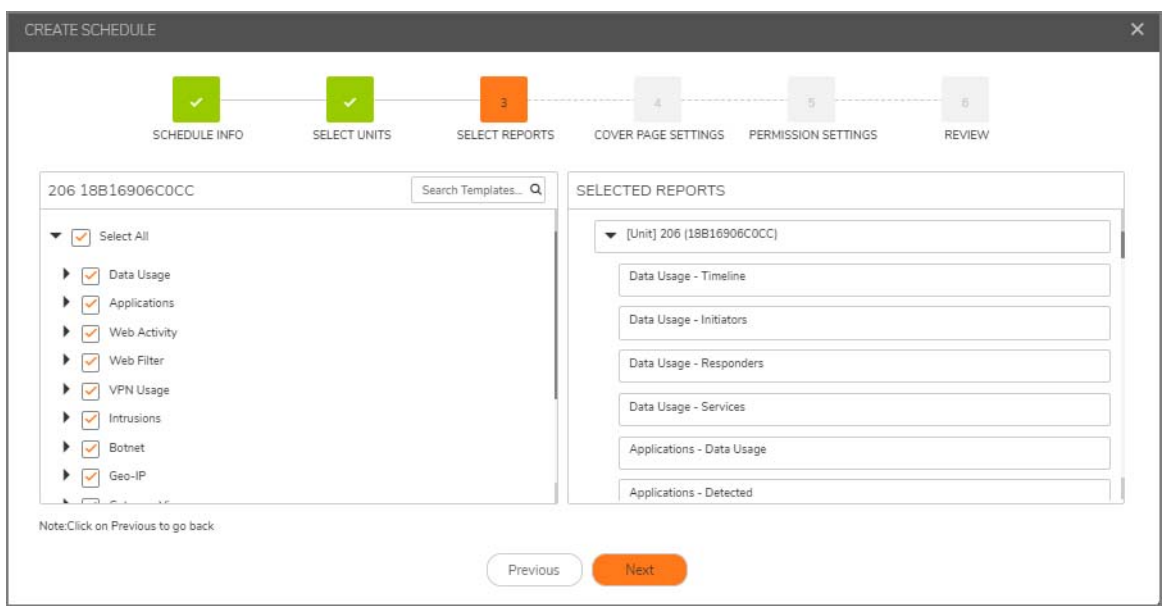

- 18 Under **COVER PAGE SETTINGS**, select your **Cover logo** from the drop-down list or **Upload a logo** by clicking **Choose File**.
- 19 Enter your **Cover Title** in the text field provided.
- 20 Click **Next**.

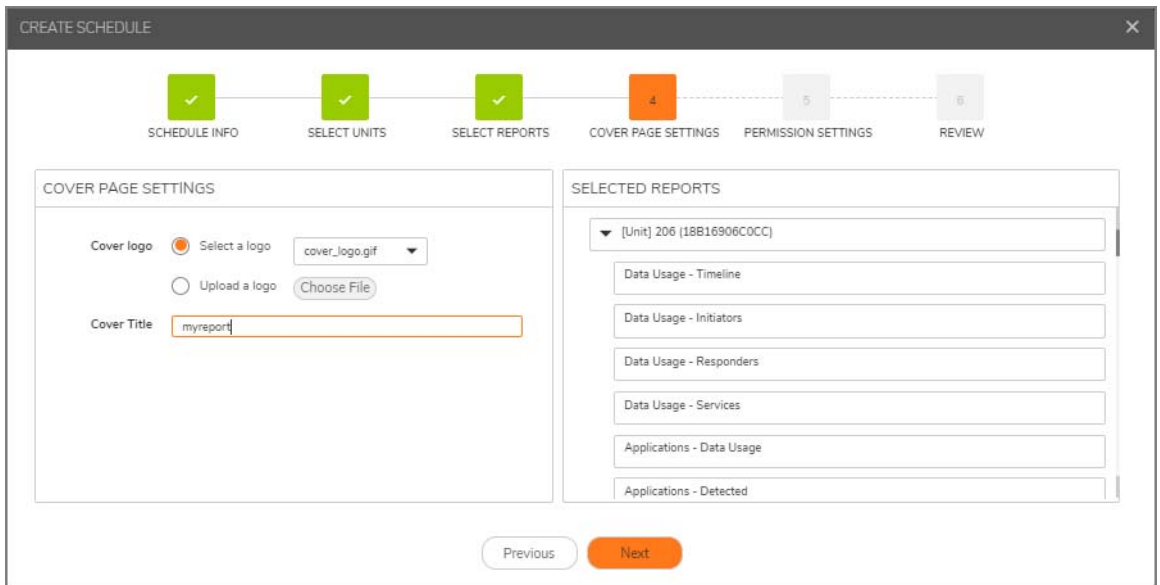

21 Check your **PERMISSION SETTINGS**, your **SELECTED REPORTS**, and click Next.

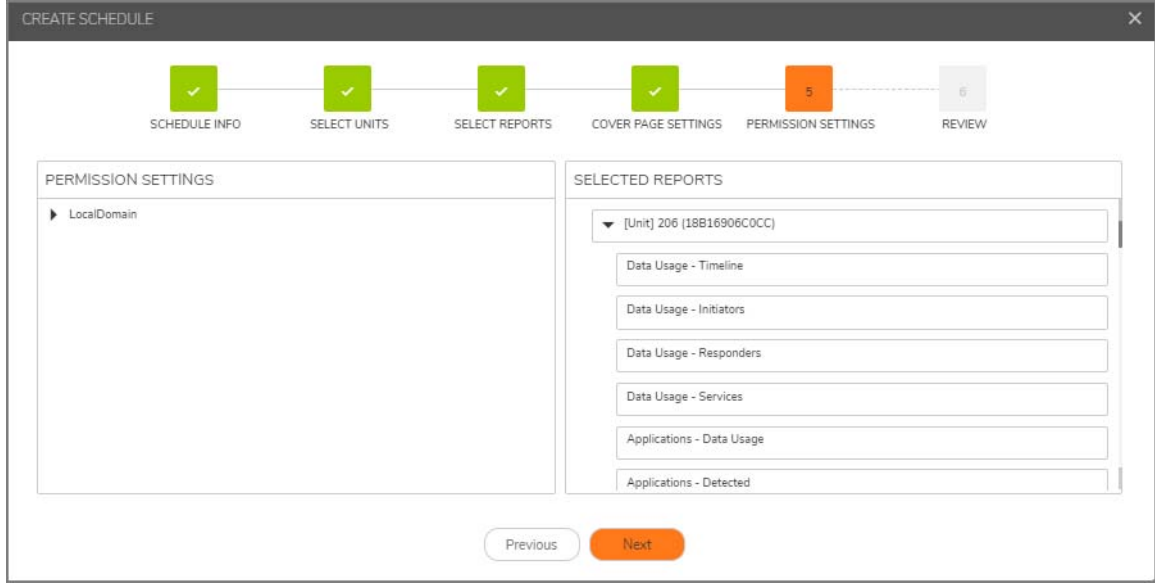

22 Review your **SCHEDULE DETAILS**, your **SELECTED REPORTS**, and click **Create**.

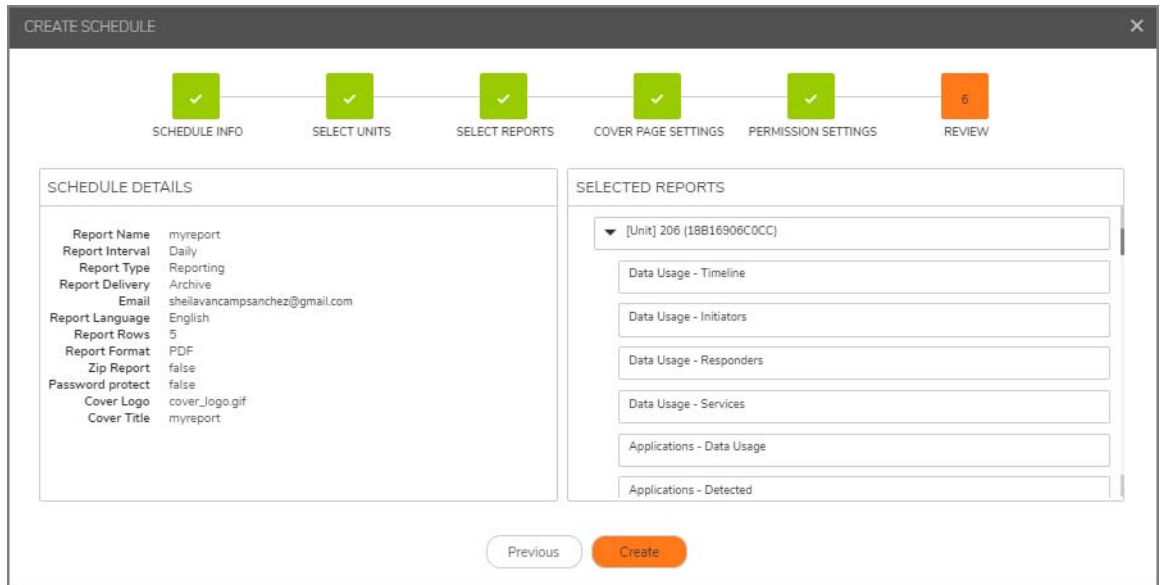

- 23 After your Schedule creation has been successful a screen appears with your **SCHEDULE DETAILS** and **SELECTED REPORTS**.
- 24 Click **Close** when done.

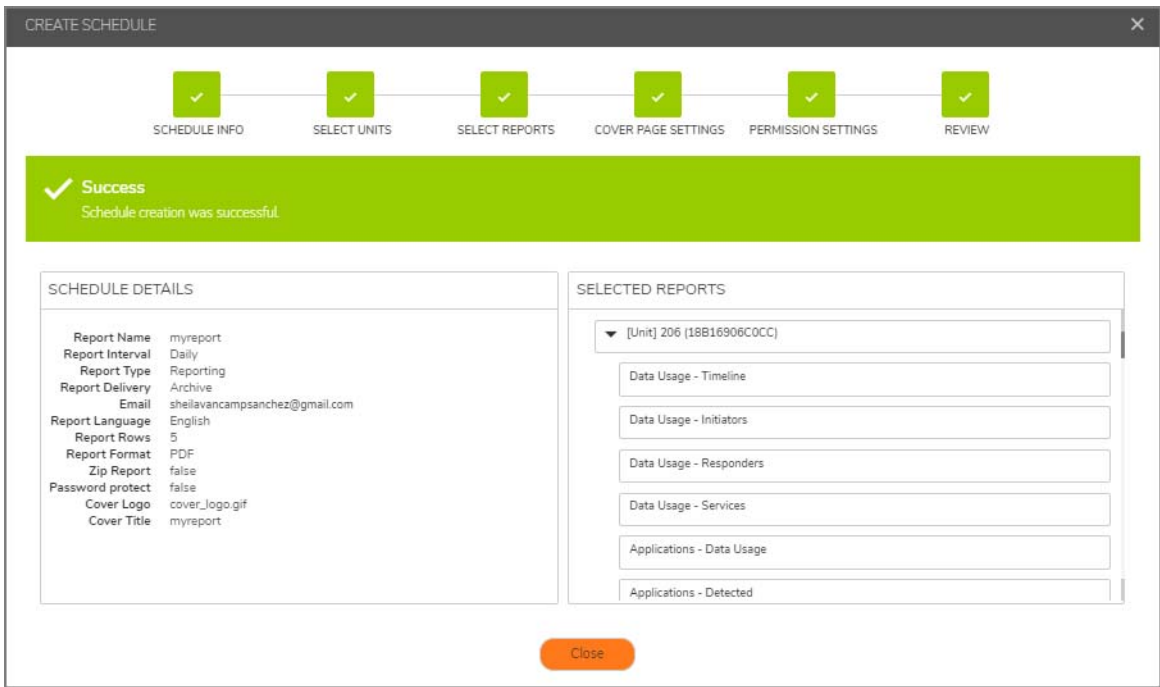

### <span id="page-66-0"></span>**Checking the Reports**

After you have created your reports, you can check on them by clicking the check boxes next to them. You can also check if your configurations have been saved and are scheduled as you have planned.

- 1 Navigate to **CONSOLE | Scheduled Reports | SCHEDULE NAME** column.
- 2 Check the box next to the name of your report.
- 3 Click the **Archive Now** icon at the top right of the table.

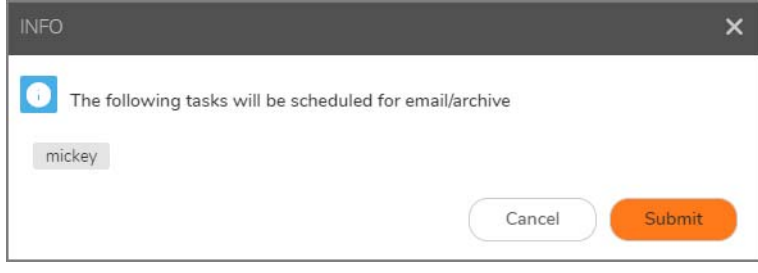

4 Click **Submit**.

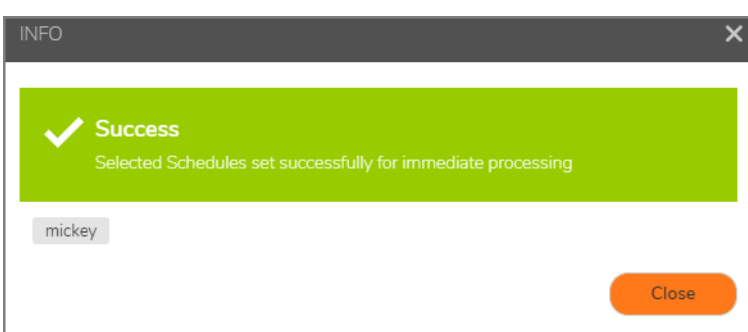

5 Click **Close**.

### <span id="page-67-0"></span>**Setting the Report Date Range**

- 1 Check the box next to your report **SCHEDULE NAME**.
- 2 Then, click the **Archive for date range** icon at the top right of the table to select your date range.
- 3 Click in the **Start Date** and **End Date** fields to select your preferred dates.
- 4 Click **Submit**.

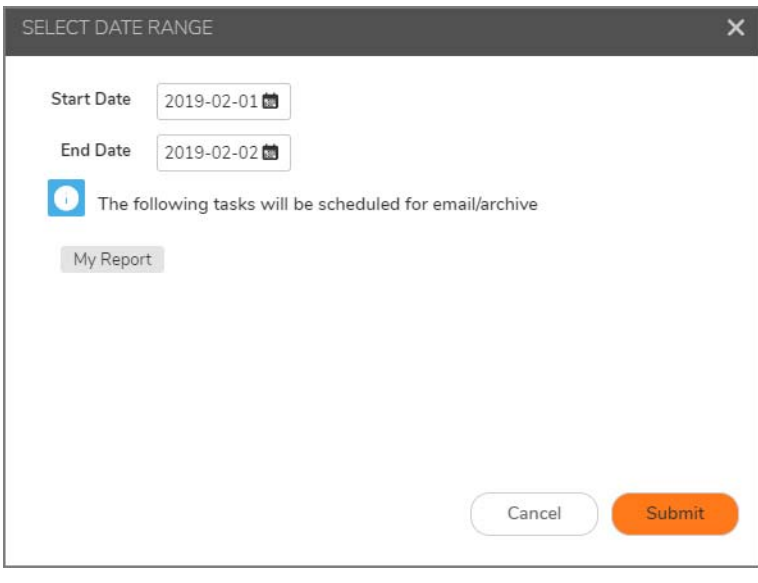

## <span id="page-68-0"></span>**Archive**

The **Reports > Archive** page gives you access to the Archived reports, which you can search for in the reporting database. All archived reports continue to be stored in the file system until you delete them.

The Archive r table features the **SCHEDULE NAME**, **FORMAT**, **SOURCE**, **TRIGGER**, **GENERATION TIME**, **START TIME**, **END TIME**, and **ACTION** columns.

#### *To download or delete your archived reports:*

- 1 Check the box next to the archived report you want to **download** or **delete**.
- 2 Click the **Download** or **Delete** icons under the **ACTIONS** column for the row you selected.

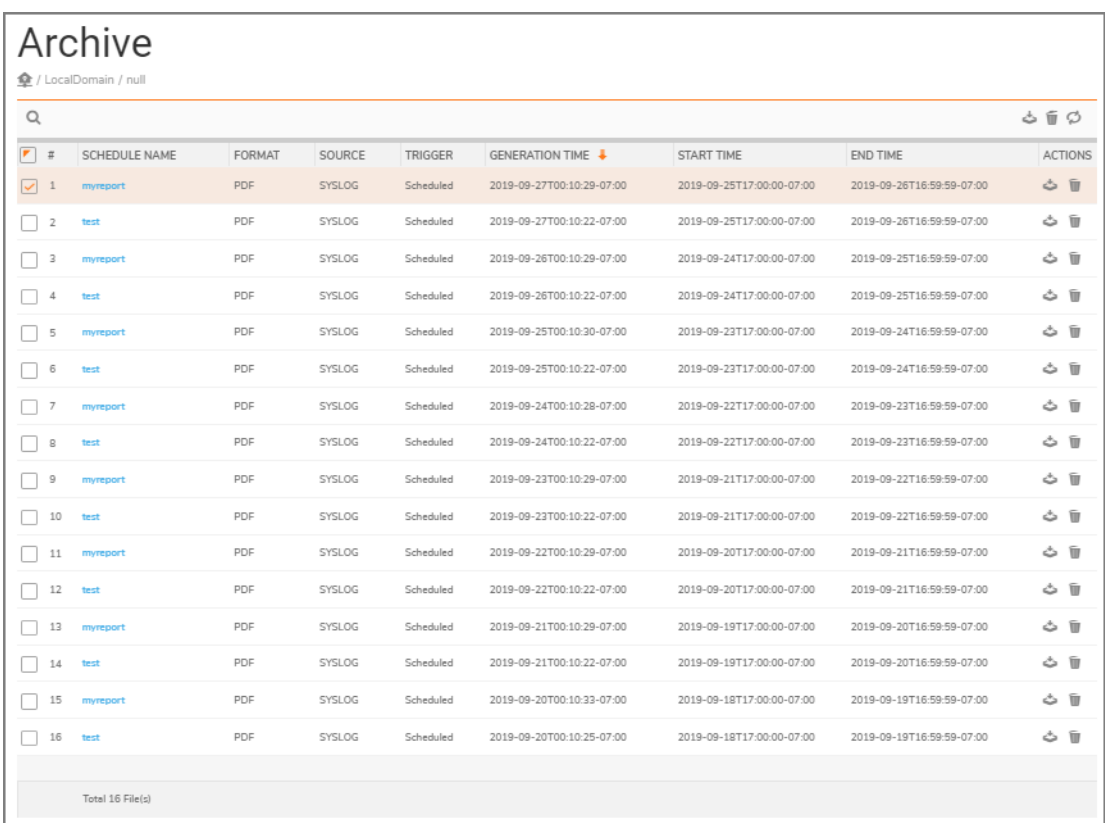

**11**

## **Licenses**

The **Licenses > Product Licenses** page allows the user to view, upload, and manage licenses and subscriptions for this implementation.

#### **Topics:**

- **•** [License Summary](#page-69-0)
- **•** [Managing Licenses](#page-69-1)
- **•** [Refreshing Licenses](#page-70-0)
- **•** [Uploading a License](#page-70-1)

## <span id="page-69-0"></span>**License Summary**

View license details on the **CONSOLE | Licenses > Product Licenses** page, under the **LICENSE SUMMARY**  section. You can view the following information:

- **•** Last date and time THE SonicWall license registration was contacted
- **•** The serial number for the firewall being monitored.
- **•** Security Service information: if licensed, the license capacity and the expiration date
- **•** Support Service information:
	- **•** Analytics E-Class 24x7 Software Support

## <span id="page-69-1"></span>**Managing Licenses**

Your MySonicWall account is a one-stop resource for registering all your SonicWall security appliances and managing all your SonicWall security service upgrades and changes. MySonicWall provides you with an easy to use interface to manage services and upgrades for multiple SonicWall appliances.

#### *To manage licenses:*

- 1 Click **Manage**.
- 2 Enter your **MySonicWall username/email address**.
- 3 Enter your **Password**.
- 4 Click **Login**.
- 5 If you forgot your username and password, click **Return to License Summary**.

## <span id="page-70-0"></span>**Refreshing Licenses**

This feature allows you to synchronize Management services with the MySonicWall license server. Synchronization is useful if you have recently purchased new licenses, and these licenses are not yet appearing in the summary page.

Click **Refresh**. The License Summary page notes that the refresh completed successfully, and the date of the last contact changes to reflect the new date and time.

## <span id="page-70-1"></span>**Uploading a License**

Normally, MySonicWall communicates with your Management service to synchronize licenses automatically. The manual upload feature is useful if for some reason your unit is without Internet connectivity.

#### *To manually upload a license:*

- 1 Click **Upload**.
- 2 Click **Choose File** to search for your locally stored license file.

**NOTE:** License files for manual updates are available for download through your MySonicWall account.

3 Click **Upload** to complete the license transfer.

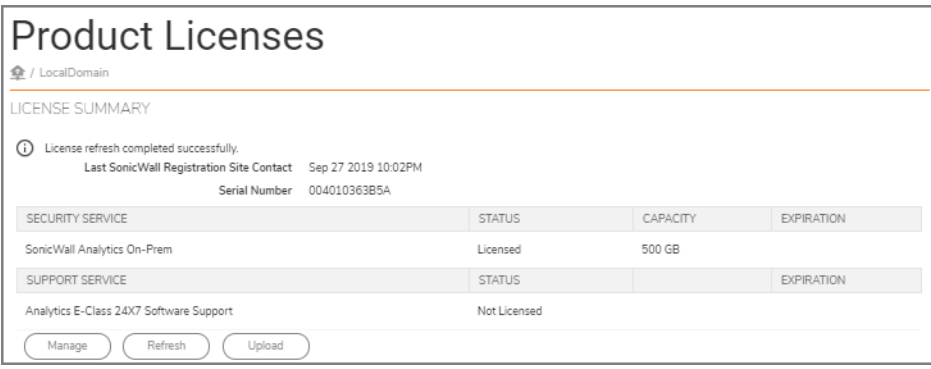

**12**

## **SonicWall Support**

Technical support is available to customers who have purchased SonicWall products with a valid maintenance contract and to customers who have trial versions.

The Support Portal provides self-help tools you can use to solve problems quickly and independently, 24 hours a day, 365 days a year. To access the Support Portal, go to <https://www.sonicwall.com/support>.

The Support Portal enables you to:

- **•** View knowledge base articles and technical documentation
- **•** View video tutorials
- **•** Access MySonicWall
- **•** Learn about SonicWall professional services
- **•** Review SonicWall Support services and warranty information
- **•** Register for training and certification
- **•** Request technical support or customer service

To contact SonicWall Support, visit <https://www.sonicwall.com/support/contact-support>.
# **About This Document**

## **Legend**

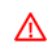

**WARNING: A WARNING icon indicates a potential for property damage, personal injury, or death.**

**CAUTION: A CAUTION icon indicates potential damage to hardware or loss of data if instructions are not followed.**

**IMPORTANT, NOTE, TIP, MOBILE, or VIDEO:** An information icon indicates supporting information.(i)

SonicWall Firewall Management **CONSOLE** Administration Guide Updated - December 2019 232-005146-00 Rev A

## **Copyright © 2019 SonicWall Inc. All rights reserved.**

SonicWall is a trademark or registered trademark of SonicWall Inc. and/or its affiliates in the U.S.A. and/or other countries. All other trademarks and registered trademarks are property of their respective owners

The information in this document is provided in connection with SonicWall Inc. and/or its affiliates' products. No license, express or<br>implied, by estoppel or otherwise, to any intellectual property right is granted by thi commitment to update the information contained in this document.

For more information, visit<https://www.sonicwall.com/legal>.

### **End User Product Agreement**

To view the SonicWall End User Product Agreement, go to: [https://www.sonicwall.com/en-us/legal/license-agreements.](https://www.sonicwall.com/en-us/legal/license-agreements)

### **Open Source Code**

SonicWall is able to provide a machine-readable copy of open source code with restrictive licenses such as GPL, LGPL, AGPL when applicable<br>per license requirements. To obtain a complete machine-readable copy, send your wri

General Public License Source Code Request SonicWall Inc. Attn: Jennifer Anderson 1033 McCarthy Blvd Milpitas, CA 95035